# **Dell 专业投影仪 S518WL 用户手册**

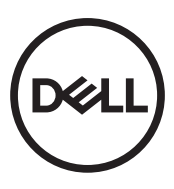

# **注、小心和警告**

**注:**" 注 " 表示重要信息,可以帮助您更好地使用投影机。

**小心: " 小心 " 表示如果不遵循使用说明,可能会导致硬件损坏或数据 丢失。**

**警告: " 警告 " 表示潜在的财产损失、人身伤害甚至死亡。**

#### **本文档所含信息如有更改,恕不通知。 © 2017 Dell Inc. 版权所有。**

未经 Dell Inc. 的书面许可,严禁任何人以任何方式复制这些资料。

本文所用商标:Dell 和 DELL 标志是 Dell Inc. 的商标; DLP 和 DLP 标志是 TEXAS INSTRUMENTS INCORPORATED 的商标; Microsoft 和 Windows 是 Microsoft Corporation 在 美国和 / 或其它国家 (地区)的注册商标或商标。

本文档中可能用到的其它商标和品牌名称是指拥有该商标或名称的实体或其产品。除其 自身的商标和品牌名称之外, Dell Inc. 对其它商标和品牌名称不拥有任何权益。

型号:Dell 专业投影仪 S518WL

**2017 年 10 月 Rev. A01**

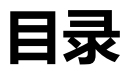

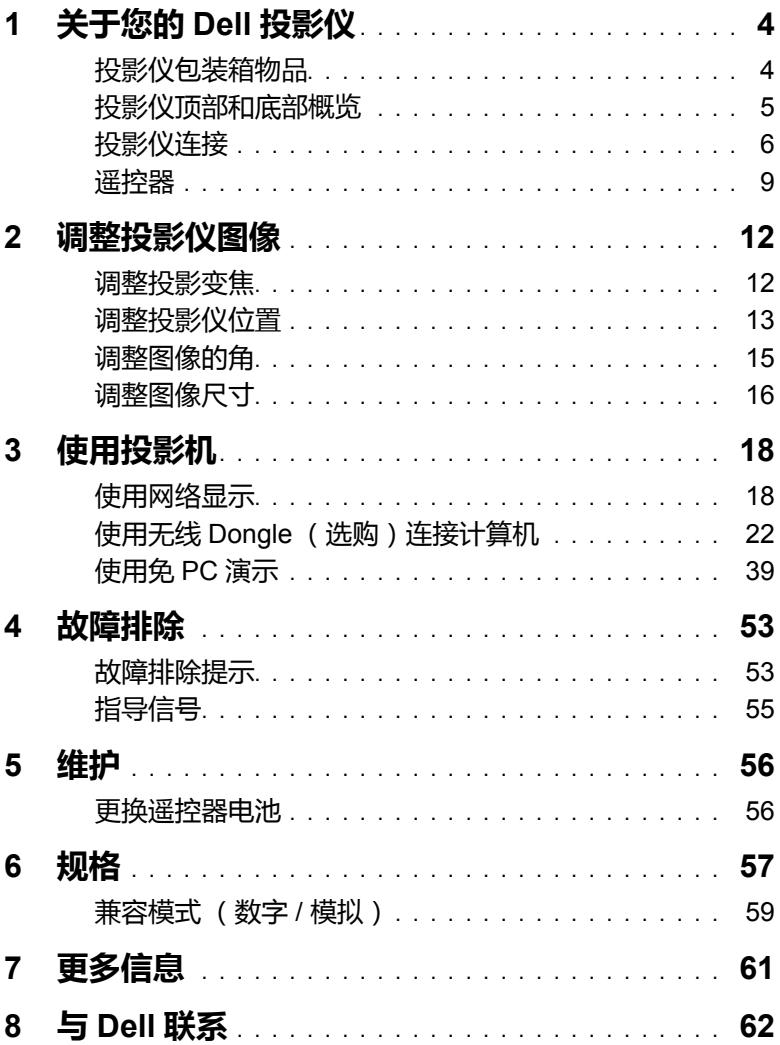

# <span id="page-3-0"></span>**1 关于您的 Dell 投影仪**

投影仪随机附带以下所示的所有物品。请确保所有物件齐备,如有丢失,请与 Dell 联系。

# <span id="page-3-1"></span>**投影仪包装箱物品**

包装内容

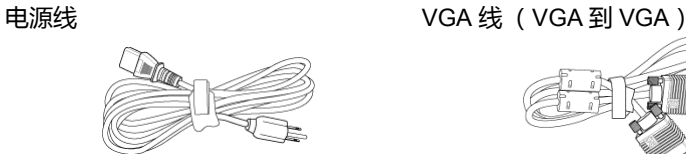

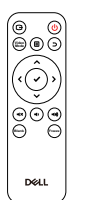

<span id="page-3-2"></span>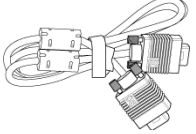

遥控器 (CR2032 x 2 个) 1.2m USB 线 (USB-A - USB-A)

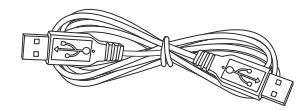

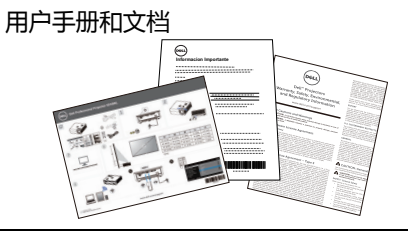

# <span id="page-4-1"></span><span id="page-4-0"></span>**投影仪顶部和底部概览**

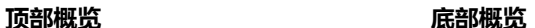

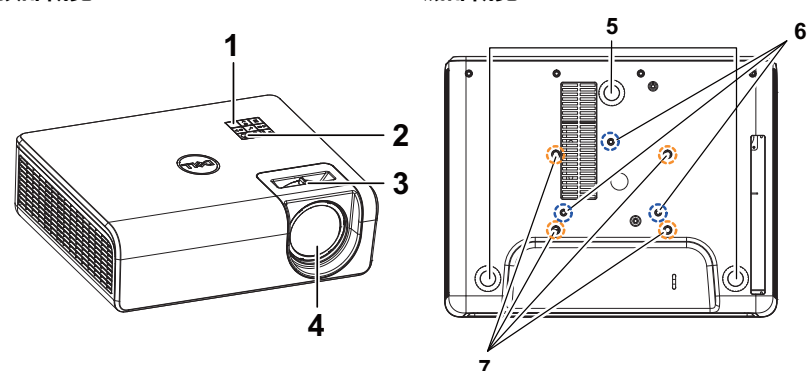

- <span id="page-4-5"></span>红外线接收器
- <span id="page-4-2"></span>电源按钮
- <span id="page-4-4"></span>对焦环
- <span id="page-4-6"></span>镜头
- <span id="page-4-7"></span>仰角校正齿轮
- <span id="page-4-8"></span>用于墙上安装的装配孔
- <span id="page-4-3"></span>吊顶装配孔
- **注:** 壁挂螺丝孔 M4 x 8 mm 深度。 壁挂尺寸:130mm X 88mm M4 吊装螺丝孔 M3 x 8 mm 深度。 吊装尺寸:110mm X 82.3mm M3

# <span id="page-5-0"></span>**投影仪连接**

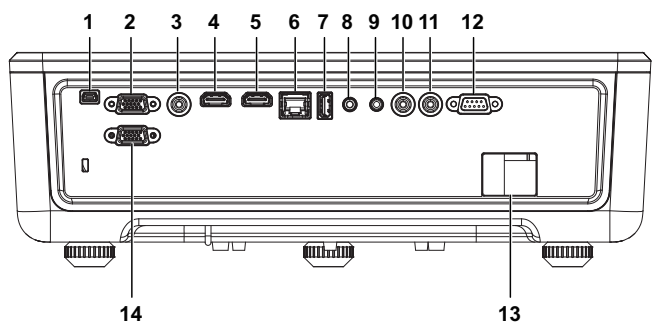

<span id="page-5-14"></span><span id="page-5-13"></span><span id="page-5-12"></span><span id="page-5-11"></span><span id="page-5-10"></span><span id="page-5-8"></span><span id="page-5-3"></span><span id="page-5-2"></span><span id="page-5-1"></span>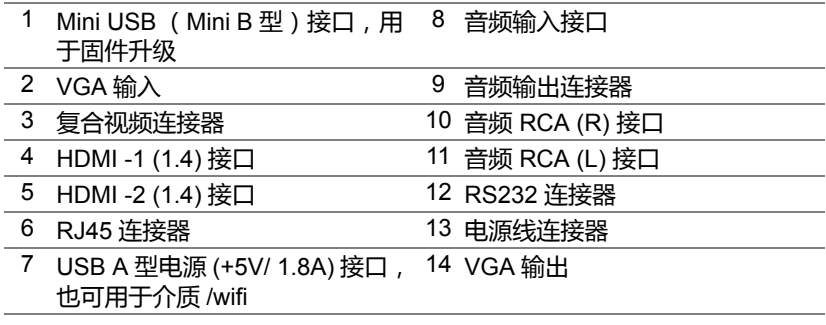

<span id="page-5-9"></span><span id="page-5-7"></span><span id="page-5-6"></span><span id="page-5-5"></span><span id="page-5-4"></span>**小心:在执行此部分中的任何过程之前,请阅读第 7 [页上](#page-6-0)介绍的 " 安全 注意事项 "。**

# <span id="page-6-0"></span>**小心:安全注意事项**

- **1** 不要在产生大量热量的设备附近使用投影仪。
- 2 不要在多尘环境中使用投影仪。灰尘可能导致系统故障,投影机将自动关机。
- **3** 确保投影仪安装在通风良好的位置。
- **4** 不要阻塞投影仪上的通风槽和通风口。
- **5** 确保投影仪在 5°C 到 40°C (41°F 到 104°F)的环境温度条件下工作。
- **6** 投影仪开机后或者在投影仪刚刚关机后,通风口的温度可能非常高,因此请 勿触摸通风口。
- **7** 投影仪工作时切勿直视镜头,否则可能损害眼睛。
- **8** 投影仪工作时切勿在投影仪附近或前面放置任何物品或者盖住镜头,否则热 量可能导致物品软化或烧坏。
- **9** 请勿使用酒精擦拭镜头。

# *《注***:**

- •请勿尝试自行吊装投影机。应由专业技术人士来安装。
- •建议的投影仪墙上安装套件。有关的详细信息,请访问 Dell 支持网站 **dell.com/support**。
- •有关的详细信息,请参阅投影仪随附的安全信息。
- •S518WL 投影仪只能在室内使用。

# **警告:激光安全声明**

此产品依照 IEC 60825-1 :2014 被分类为风险 1 组的 1 类激光产品。 2014. 作为 IEC 62471:2006 定义的风险 1 组的 LIP (激光照明投影 仪), 符合 FDA 规章 21 CFR 1040.10 和 1040.11 的要求, 但 2007 年 6 月 24 日颁布的 50 号激光通知所规定的容差除外**。**

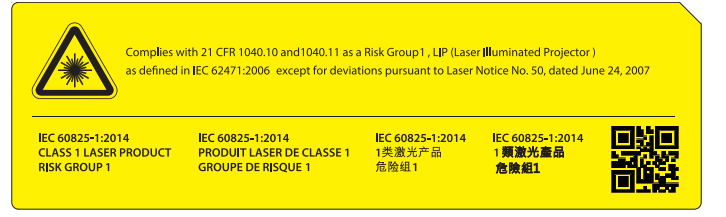

- •若不遵守下述事项,可能造成严重伤害甚至死亡。
- •此投影仪内置 4 类激光模块。切勿尝试拆卸或改动投影仪。
- •用户手册中未明确介绍的任何操作或调整,存在激光辐射暴露危险。
- •请勿打开或拆卸投影仪,否则可能造成损坏或暴露于激光辐射。
- •投影机工作时,切勿注视光束。明亮光线可能对眼睛造成永久性伤害。
- •开启投影仪时,确保投影范围内没有人员注视镜头。
- •按照控制、调整或操作程序进行操作,以免造成损坏或因激光辐射暴露 造成伤害。
- •切实遵循组装、操作和维护指导说明,包括明确警示的预防措施,以避 免可能的激光辐射暴露危险。

# <span id="page-8-1"></span><span id="page-8-0"></span>**遥控器**

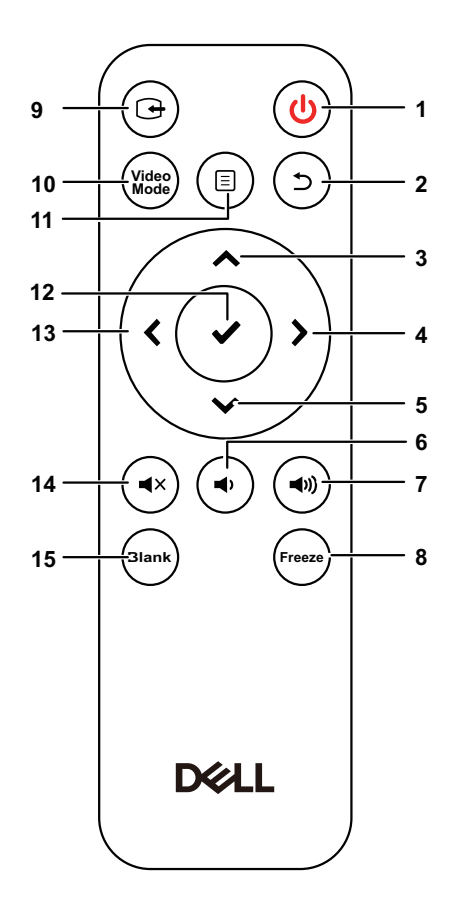

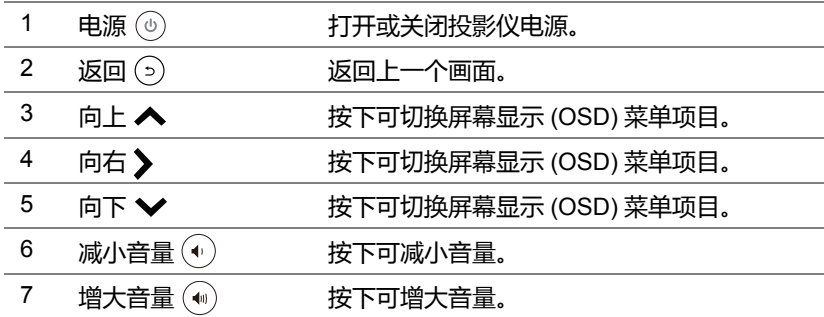

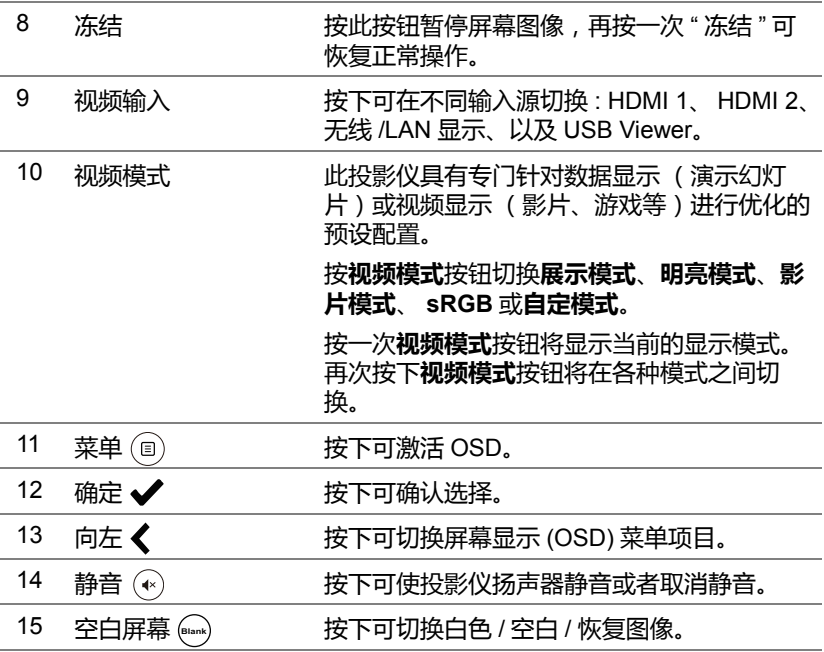

### **遥控器工作范围**

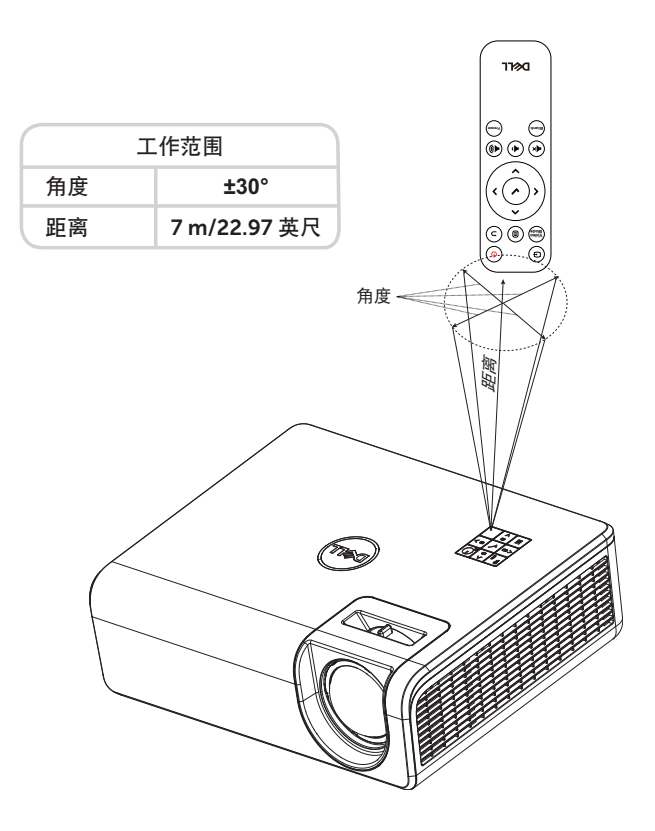

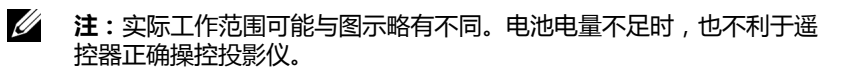

# <span id="page-11-2"></span><span id="page-11-0"></span>**2 调整投影仪图像**

# <span id="page-11-1"></span>**调整投影变焦**

# <span id="page-11-3"></span>**升高投影仪**

**1** 将投影仪升高至所需的显示角度,然后使用后部仰角校正齿轮微调显示角度。

# **降低投影仪高度**

**1** 如要降低投影图像,可以使用前部仰角校正齿轮微调显示角度。

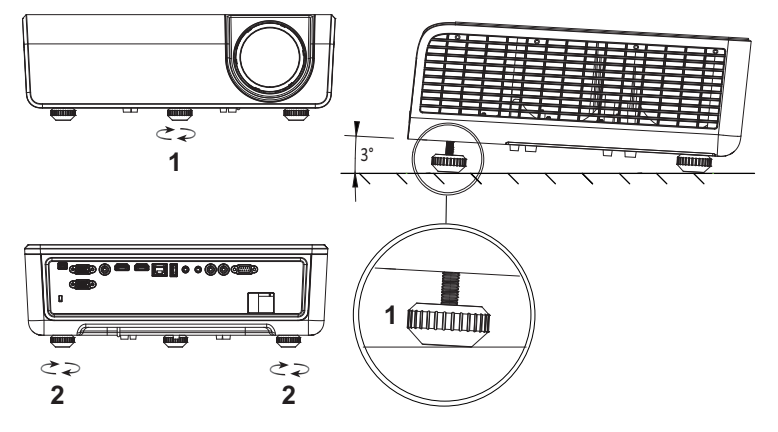

- <span id="page-11-5"></span>1 前部仰角校正齿轮 (倾斜角度:0 到 3 度)
- <span id="page-11-4"></span>2 后部仰角校正齿轮

# <span id="page-12-0"></span>**调整投影仪位置**

在选择投影仪位置时,请考虑屏幕的大小和形状、电源插座的位置,以及投影仪 和其它设备之间的距离。遵循下述一般原则:

- 放置投影仪时,应使其距离投影屏幕至少 31 英寸 (78.4 cm)。
- 将投影仪放到距离屏幕的所需位置。投影仪镜头到屏幕的距离、变焦设置和 视频格式决定投影图像的大小。
- 镜头投射比:0.52

您可以通过以下方式放置或安装 S518WL:

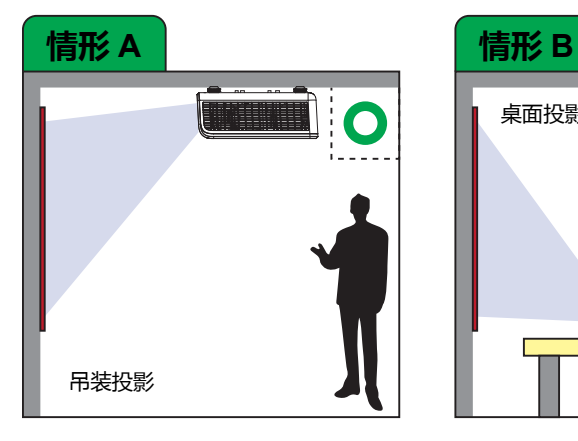

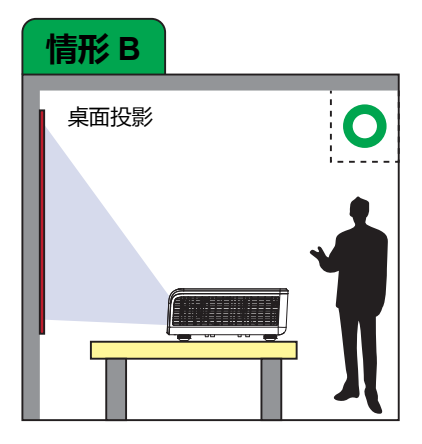

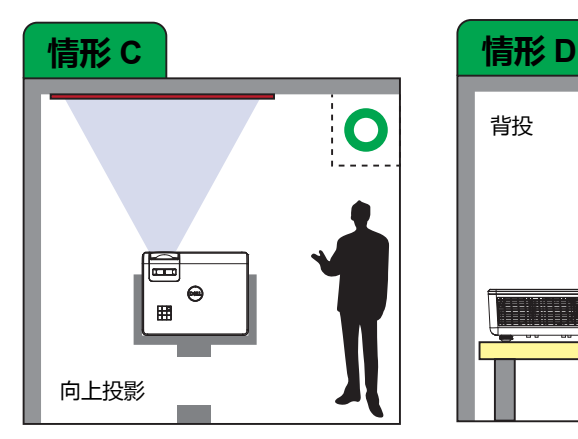

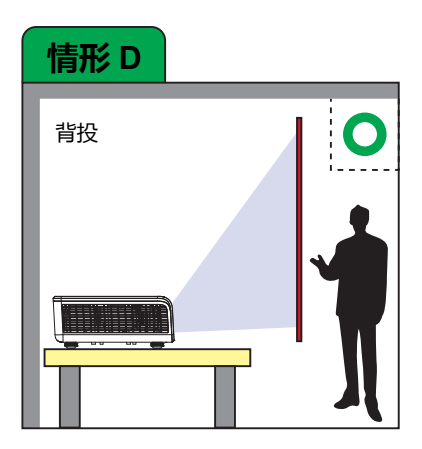

请勿以下列方式安装 S518WL 投影仪:

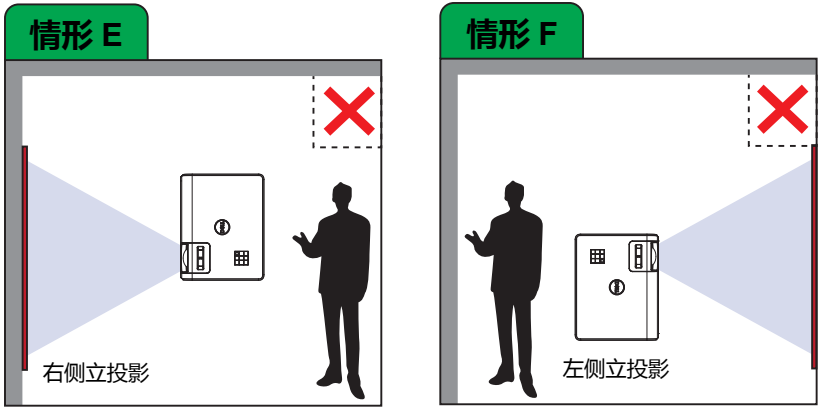

# <span id="page-14-0"></span>**调整图像的角**

使用梯形校正调整功能获得完美的矩形投影图像。

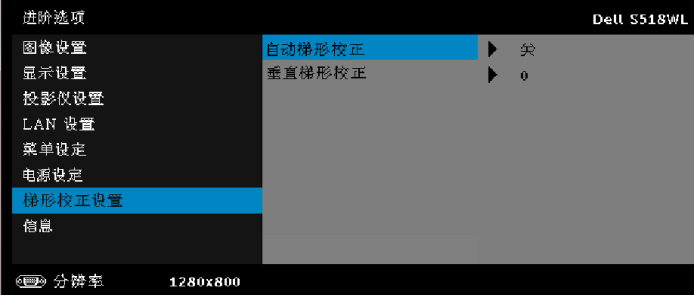

# <span id="page-15-0"></span>**调整图像尺寸**

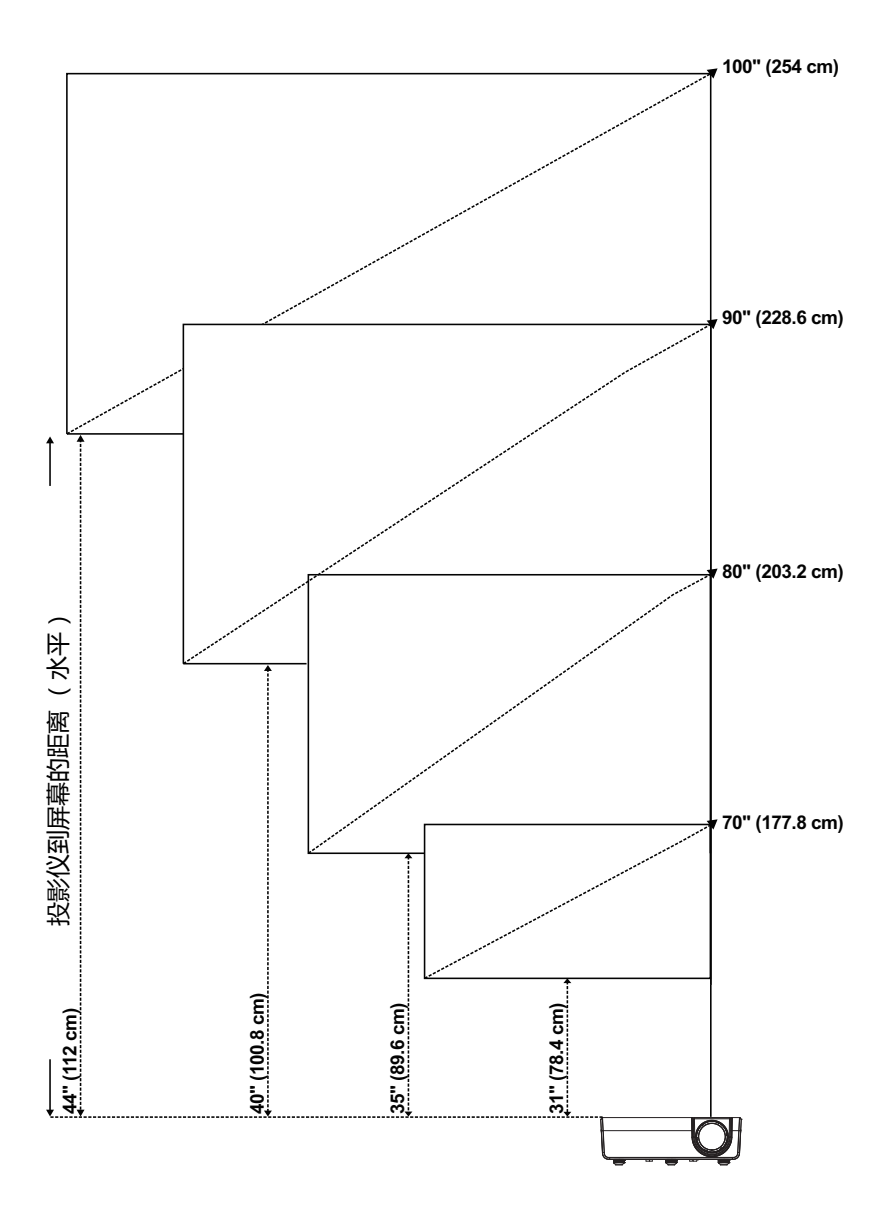

# **调整图像形状**

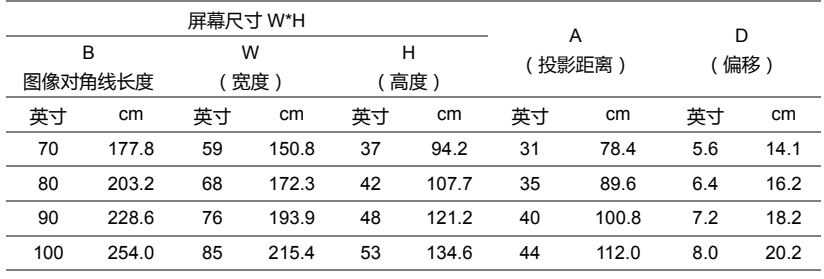

\* 本图仅供用户参考。

\* 偏移比:115 +/- 5%

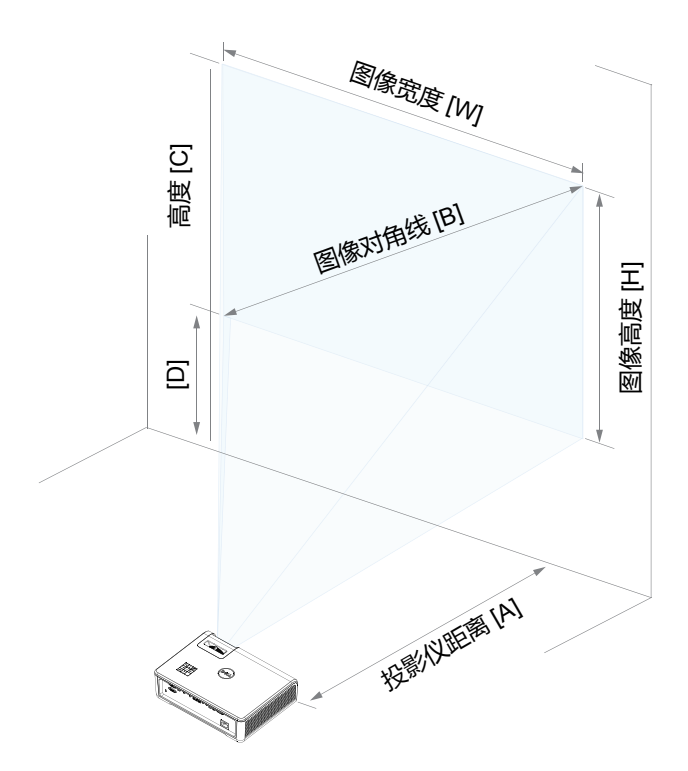

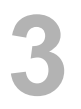

# <span id="page-17-0"></span>**3 使用投影机**

# <span id="page-17-1"></span>**使用网络显示**

# **为投影仪配置网络显示**

# **将投影仪连接到网络**

**1** 连接电源线,按电源按钮开启投影仪。

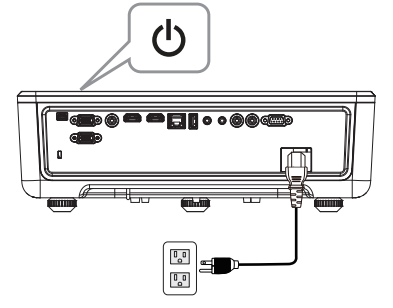

**2** 按投影仪控制面板或遥控器上的**菜单**按钮。

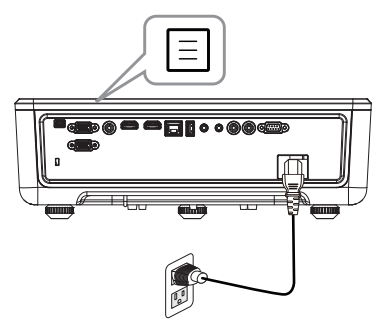

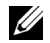

√ 注:使用 へ、 ∨、 く和 》按钮进行切换,使用 √进行选择。

### **3** 确保在高级设置的 LAN 设置菜单中将 DHCP 选项设为**关**。

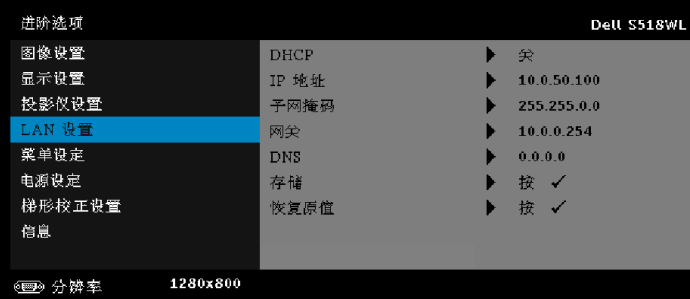

### **4** 进入**输入选择**菜单,选择**网络**输入源。

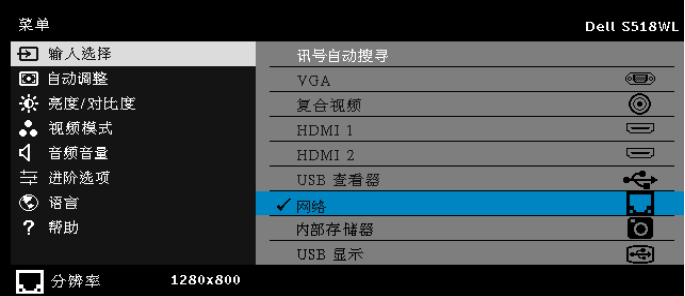

# 显示如下所示的**网络指南画面**:

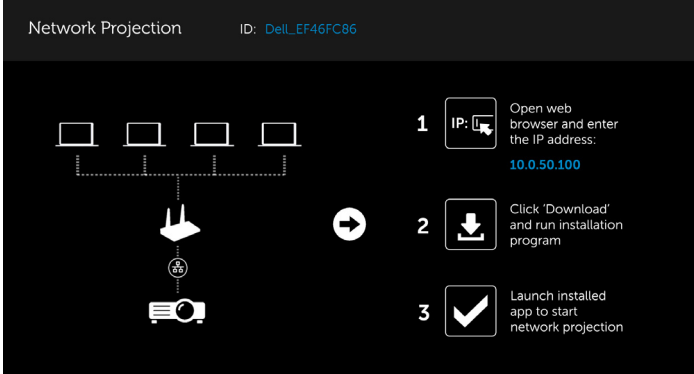

- **5** 执行下述操作之一:
	- **a** 若是首次通过无线方法连接到投影仪,先在计算机上打开 Web 浏览 器,输入 IP 地址 10.0.50.100。转到步骤 6。

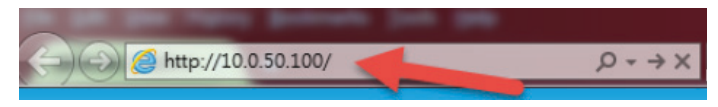

- **b** 若之前曾经通过无线方法将计算机连接到投影仪,请转到步骤 6。
- **6** 按照屏幕上的说明启动 Web 管理页面,下载应用程序以开始网络投影。

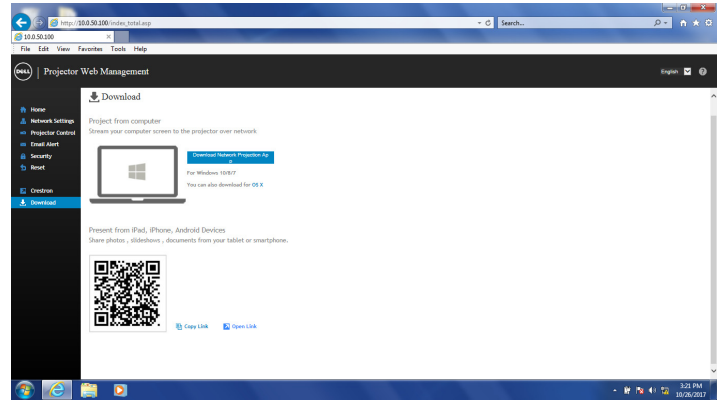

**7** 在计算机中打开 **Dell 网络投影**应用程序。

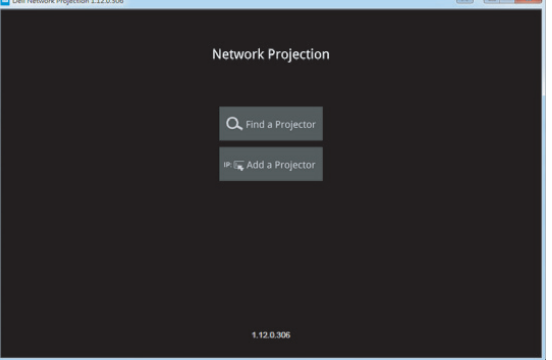

**8** 找到您连接的投影仪。

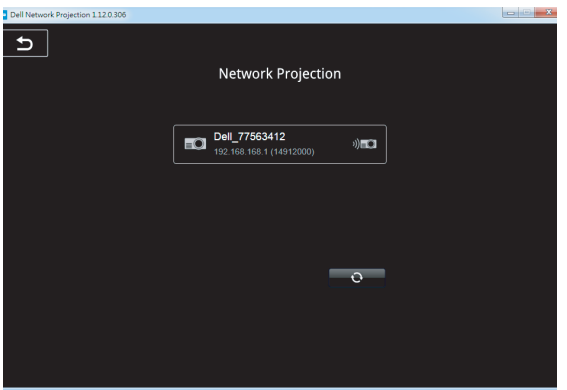

**9** 选择**扩展**以分享内容。

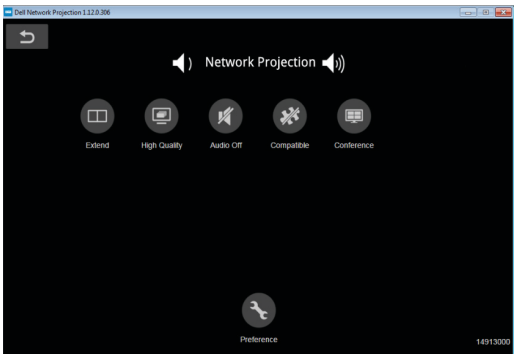

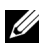

**注:**您的计算机应具备无线功能并且正确配置,以便检测另一个无线连 接。关于如何配置无线连接,请参阅计算机的文档。

**么 注:为了使用无线显示,此投影仪必须安装无线 dongle。您的投影仪** 不随机提供无线 dongle。您可以从 Dell 网站 **<www.dell.com>** 购买。

<span id="page-21-0"></span>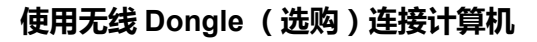

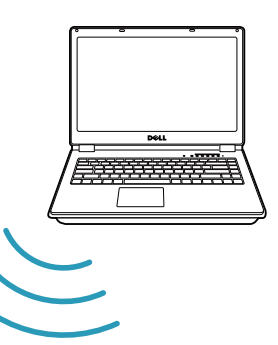

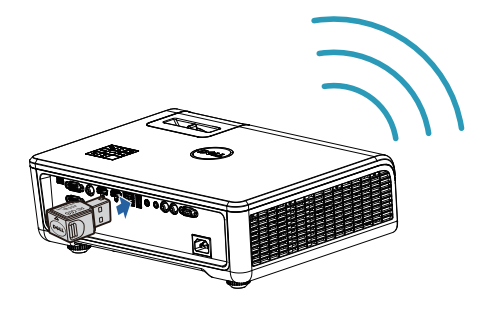

**1** 将无线 Dongle 连接到投影仪的 USB-A 端口。

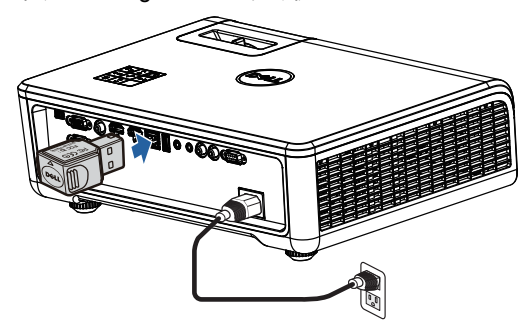

**2** 进入输入源菜单,选择**网络**输入源。

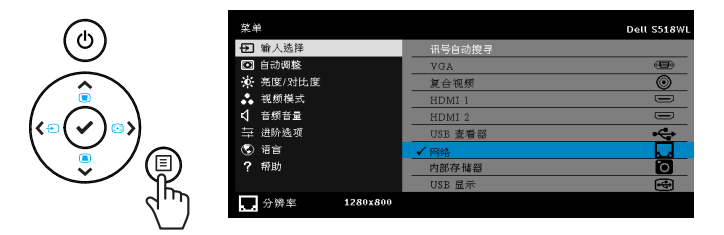

**3** 在设备的无线菜单中,搜索投影仪的 ID。根据提示输入 PSK,开始与投影 仪共用同一网络。

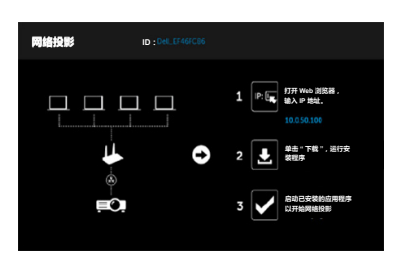

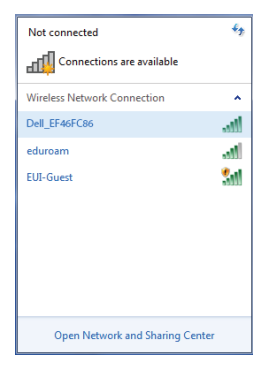

- **4** 执行下述操作之一:
	- **a** 若是首次通过无线方法连接到投影仪,先在计算机上打开 Web 浏览 器,输入 IP 地址 10.0.50.100。转到步骤 5。

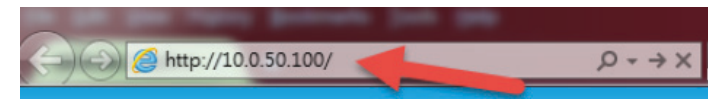

**b** 若之前曾经通过无线方法将计算机连接到投影仪,请转到步骤 6。

**5** 按照屏幕上的说明启动 Web 管理页面,下载应用程序以开始网络投影。

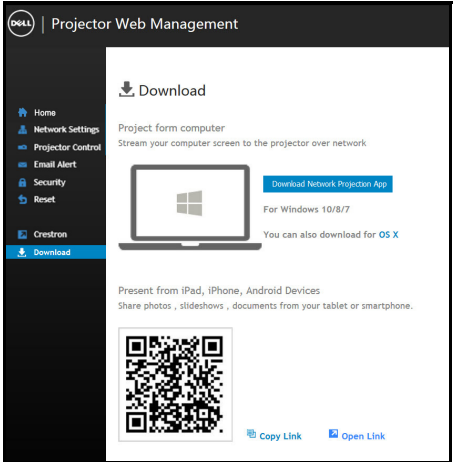

**6** 在计算机中打开 **Dell 网络投影**应用程序。

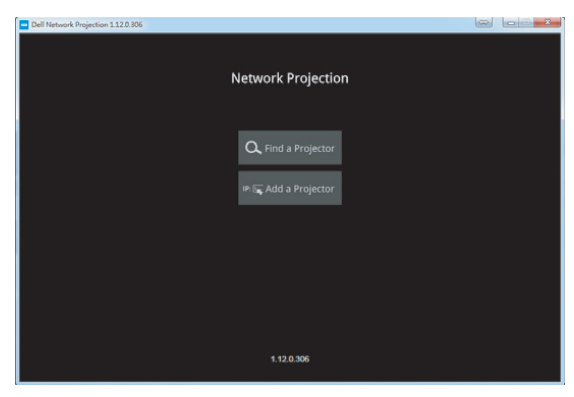

**7** 找到您连接的投影仪。

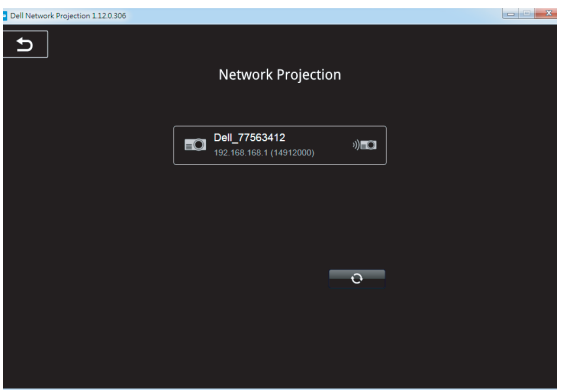

**8** 选择**扩展**以分享内容。

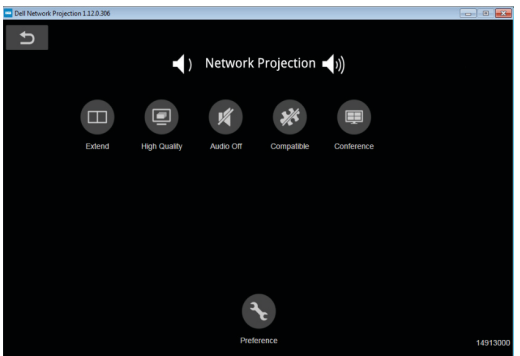

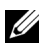

**注:**您的计算机应具备无线功能并且正确配置,以便检测另一个无线连 接。关于如何配置无线连接,请参阅计算机的文档。

**么 注:为了使用无线显示,此投影仪必须安装无线 dongle。您的投影仪** 不随机提供无线 dongle。您可以从 Dell 网站 **<www.dell.com>** 购买。

**使用无线 Dongle (选购)连接智能手机或平板电脑**

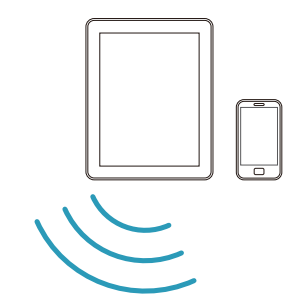

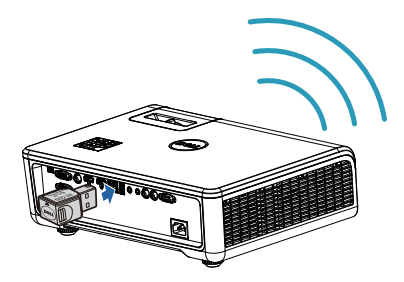

- **1** 在您的android或iOS设备中安装应用程序**EZCast Pro**。在设备的无线菜单 中,搜索投影仪的 ID。根据提示输入 PSK,开始与投影仪共用同一网络。
- **2** 启动 **EZCast Pro** 应用程序,单击右上按钮选择所连接的设备。

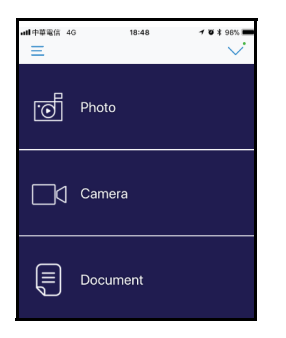

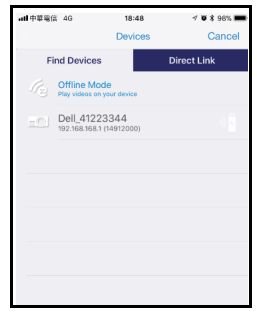

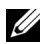

**丝 注: Dell S518WL 支持 EZView 功能。此应用程序能以无线方式从** Android 或 iOS 设备传输受支持的内容。有关的详细信息,请访问 Dell 支持网站 **[dell.com/support](www.dell.com/support/)**。 关于支持的文件格式,请参见第 [39](#page-38-1) 页的 " 多媒体文件类型支持 " 部 分。

# **将投影仪直接连接到计算机**

#### *A.***直接线缆连接**

**3** 将 LAN 线连接到投影机和计算机。

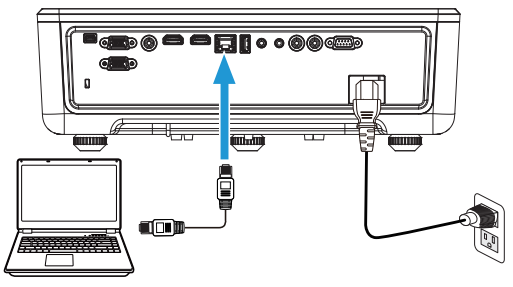

### *B.***网络交换机**

**4** 通过网络交换机 / 集线器将网线连接到投影仪和计算机。

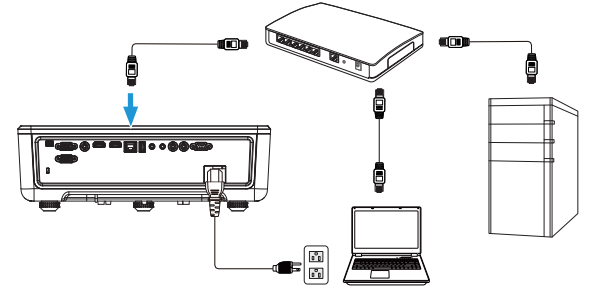

### **5** LAN 设置的 DHCP 切换至**开**。

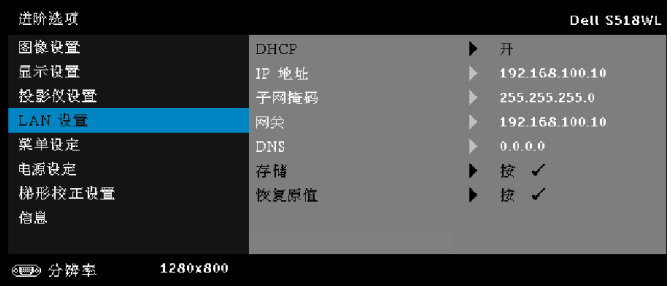

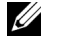

**注:**如果 DHCP 设成 " 开 ", IP 共享设备将自动指派一组 IP 地址、子 网掩码和网关。

#### **在 PC/Windows 设备中安装软件**

1 打开"本地连接属性", 输入 IP 地址和子网掩码, 然后单击"确定"。 **步骤:开始 > 控制面板 > 网络和 Internet > 网络和共享中心 > 更改适配器设 置 > 本地连接**

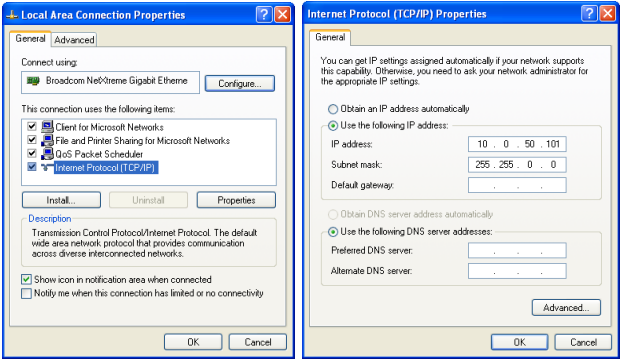

**2** 在计算机上打开 Internet 浏览器,然后在浏览器地址栏中输入 **10.0.50.100** (默认)。您将进入 **Dell S518WL Web 管理**页面。

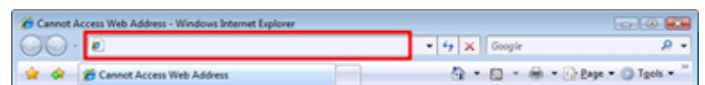

**3** S518WL Web 管理页面打开。如果首次使用时,单击**下载**。

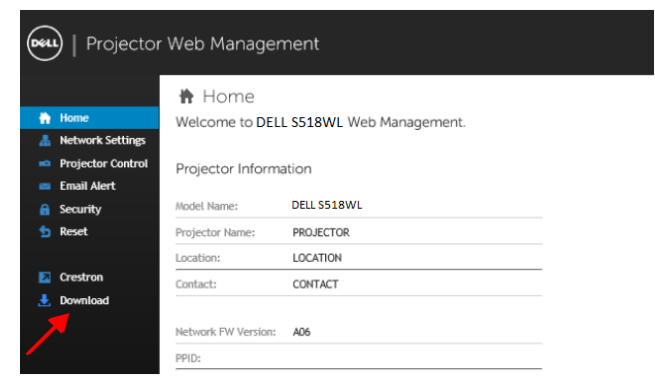

**4** 在**下载**页面中,单击**下载 Network Projection App Windows 10/8/7/Vista/XP 版本**,将其安装到计算机中。

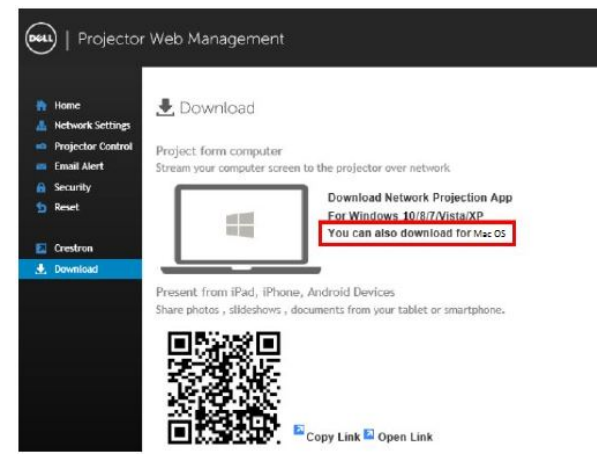

- U **注:**如果由于计算机权限不足而无法安装应用程序,请与您的网络管理 员联系。
- **5** 单击**运行**安装软件。

**6** 安装软件启动。按照屏幕上的说明完成安装。

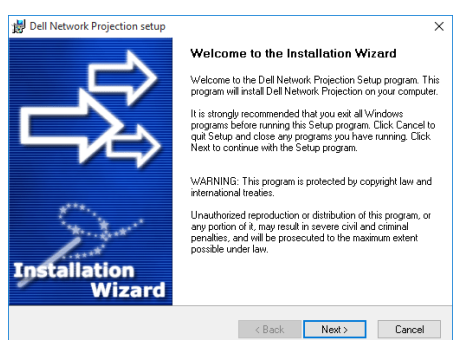

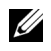

**么 注:另外,您也可以从 dell.com/support 下载最新版本的 Dell 网路投** 影应用程序。

#### **Mac 安装说明**

1 打开"本地连接属性",输入 IP 地址和子网掩码,然后单击"确定"。 **步骤:转到 > 应用 > 系统偏好设置 > 网络**

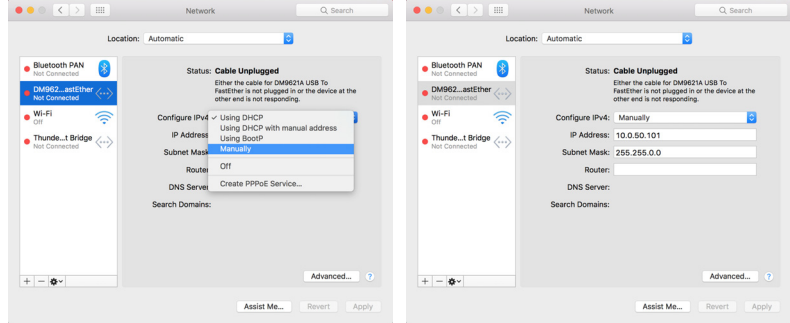

**2** 在 Mac 计算机上打开 Safari 浏览器,然后在浏览器地址栏中输入 **10.0.50.100** (默认)。您将进入 **Dell S518WL Web 管理**页面。

Safari File Edit View History Bookmarks Window Help  $^{\circ}$  $\ddot{\circ}$ 

**3** S518WL Web 管理页面打开。如果首次使用时,单击**下载**。

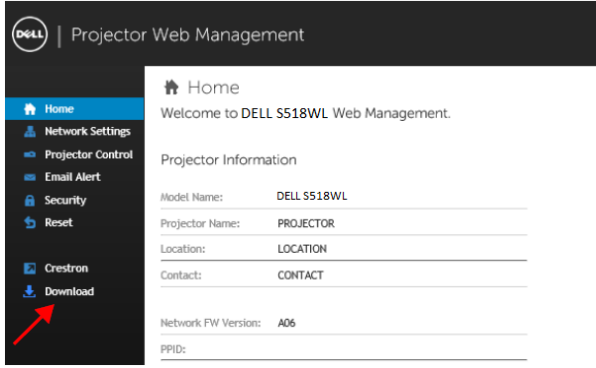

**4** 在**下载**页面中,单击**您还可以下载 Mac OS 版本**,将其安装到计算机中。

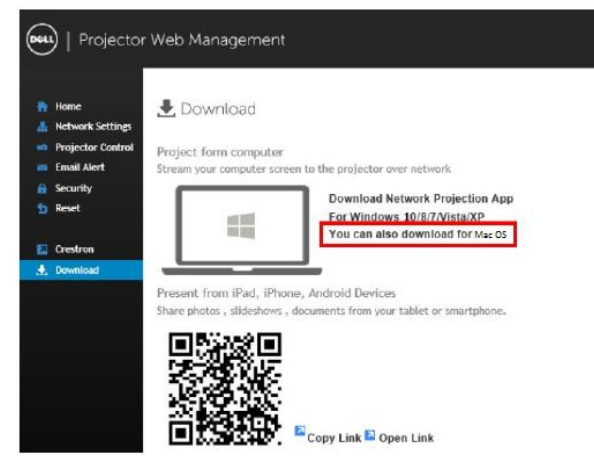

<u>O</u> **注:**如果由于计算机权限不足而无法安装应用程序,请与您的网络管理 员联系。

**5** 在**下载**文件夹中,运行 **Dell\_Network\_Projection\_Mac.pkg**。

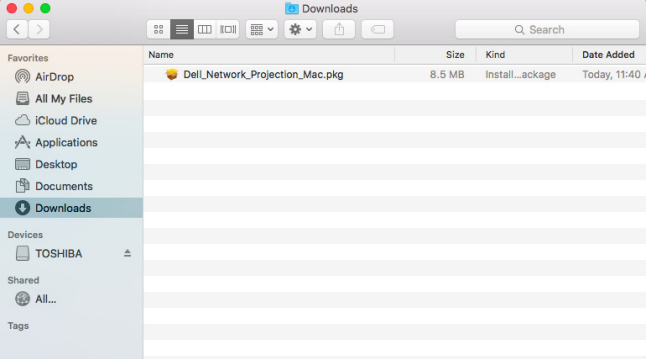

# <span id="page-32-0"></span>**6** 安装软件启动。按照屏幕上的说明完成安装。

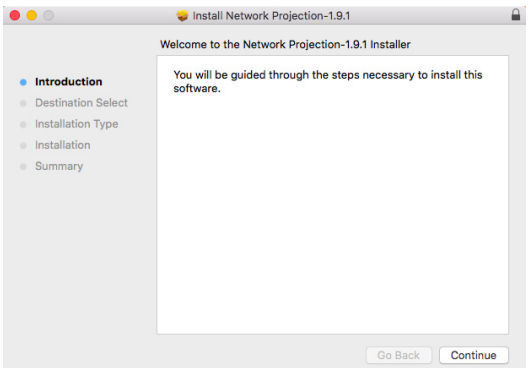

# **使用 Dell Network Projection App (Windows)**

安装完成后,可以双击桌面上的 <mark>。</mark> 图标启动应用程序。 **Dell 网络投影屏幕**显示如下 :

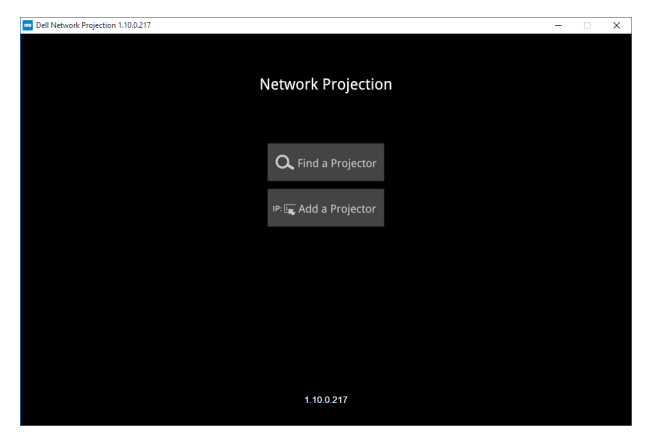

**1** 在 **Dell Network Projection** 画面中,单击**查找投影仪**,选择 **Dell\_42FE21E1** (此为示例。您投影仪的实际网络名称可能与此例不同)。这是当投影仪设在 " 网络 " 输入源时投影的名称和代码。

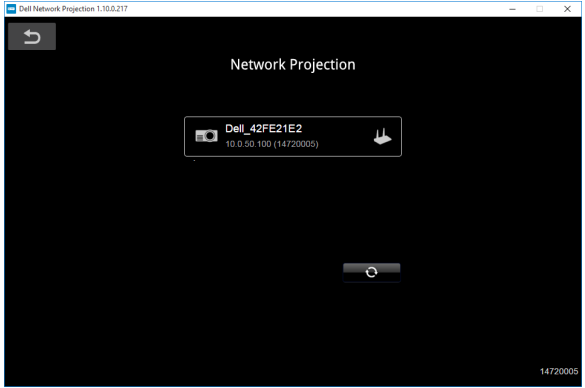

**2** 为了开始展示,请单击第一个图标,直至 " **镜像开** " 显示出来。

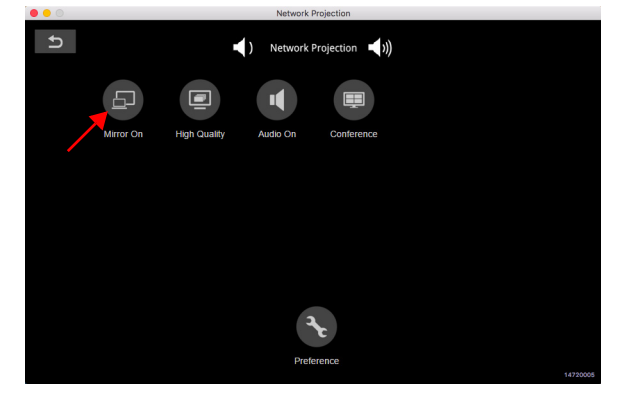

#### **使用 Dell Network Projection App (Mac)**

**1** 转到**应用**文件夹,打开**网络投影**文件夹。

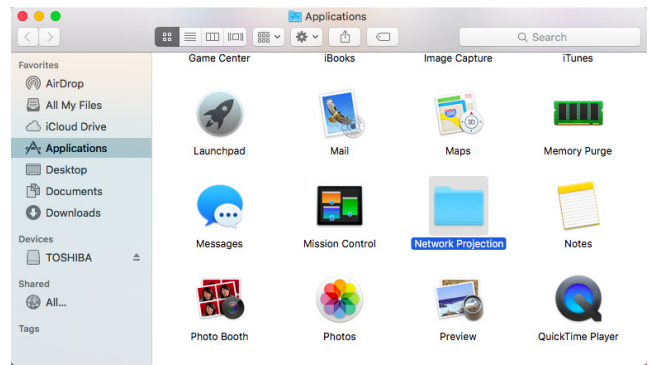

# **2** 在 " 网络投影 " 文件夹中,运行**网络投影**应用程序。

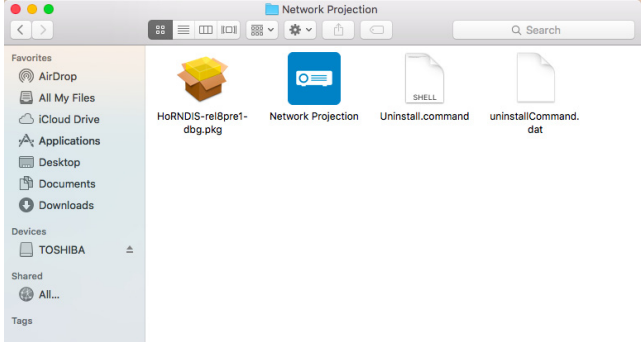

#### **Dell 网络投影屏幕**显示如下 :

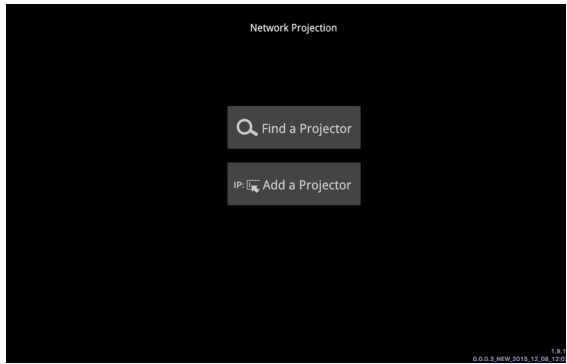

使用投影机 | 35

**3** 在 **Dell Network Projection** 画面中,单击**查找投影仪**,选择 Dell\_CCDDEE01 (此为示例。您投影仪的实际网络名称可能与此例不同)。这是当投影仪设在 " 网络 " 输入源时投影的名称和代码。

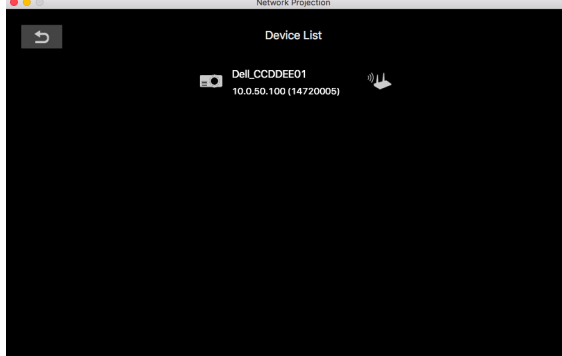

**4** 为了开始展示,请单击第一个图标,直至 " **镜像开** " 显示出来。

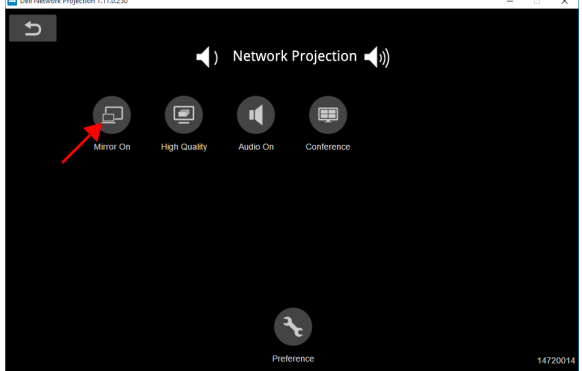

# **拆分画面**

网络投影连接后,单击**会议**按钮激活拆分画面功能。

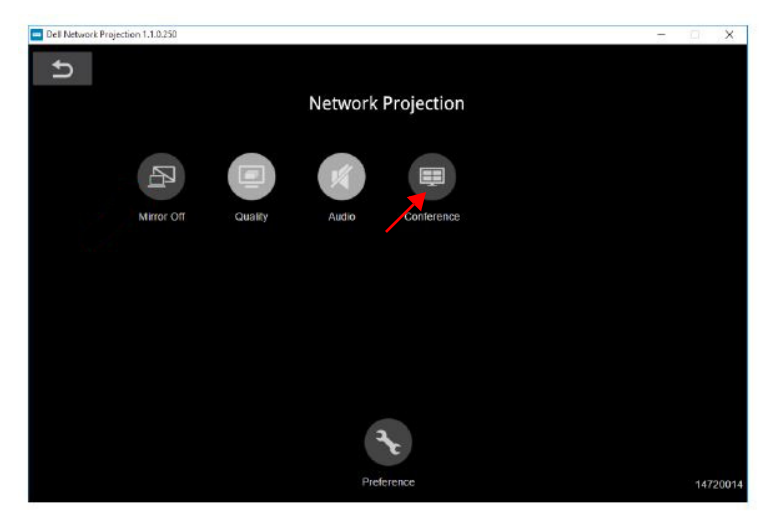

# **按钮说明**

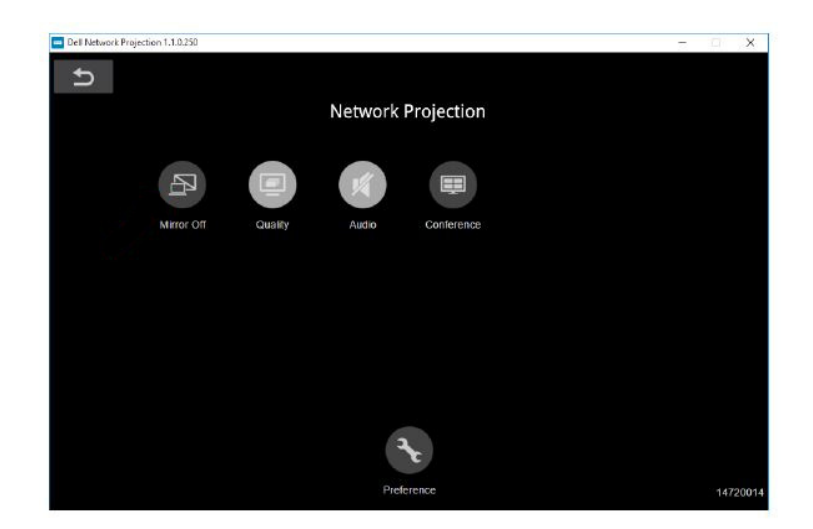

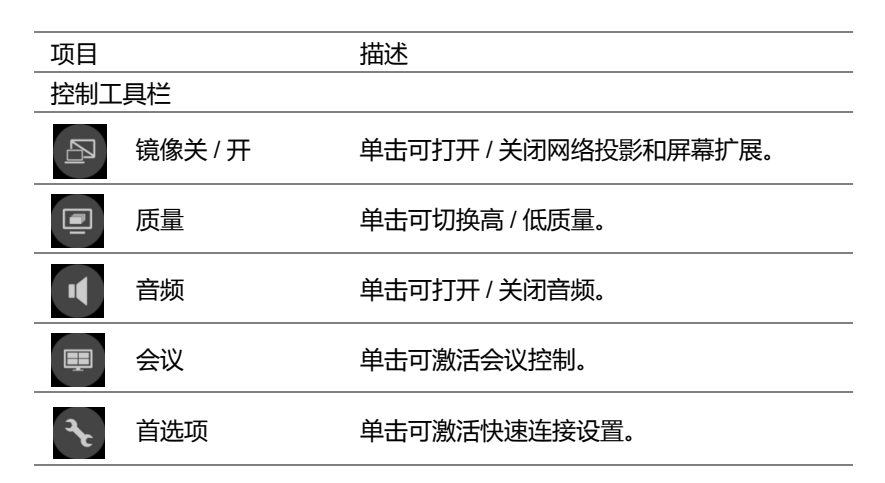

# <span id="page-38-0"></span>**使用免 PC 演示**

# <span id="page-38-1"></span>**多媒体文件类型支持**

**照片**

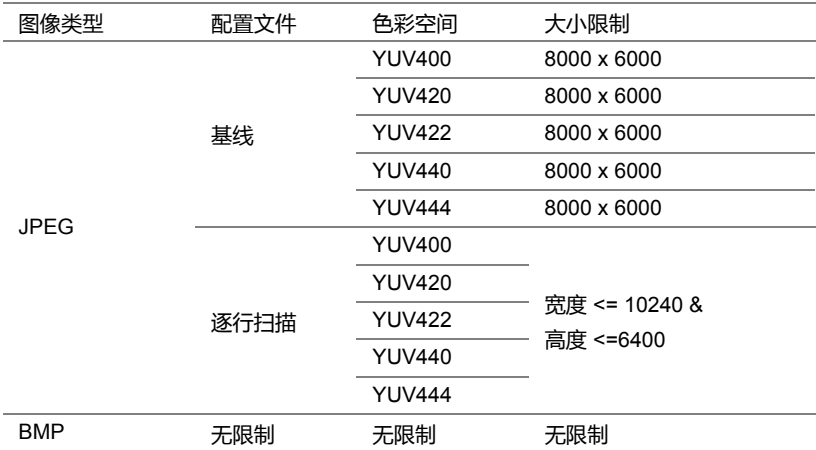

# **音频**

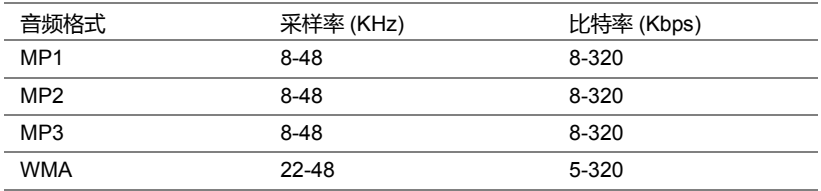

#### **视频**

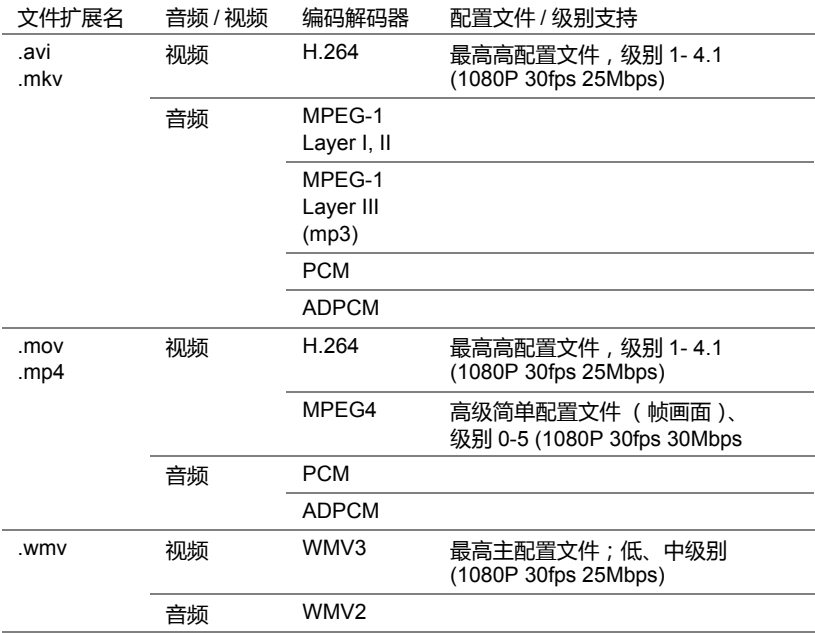

# **Office Viewer 文件类型支持**

利用 office viewer 功能,您可以播放 MS Excel、MS Word、 MS PowerPoint 和 PDF 文件。

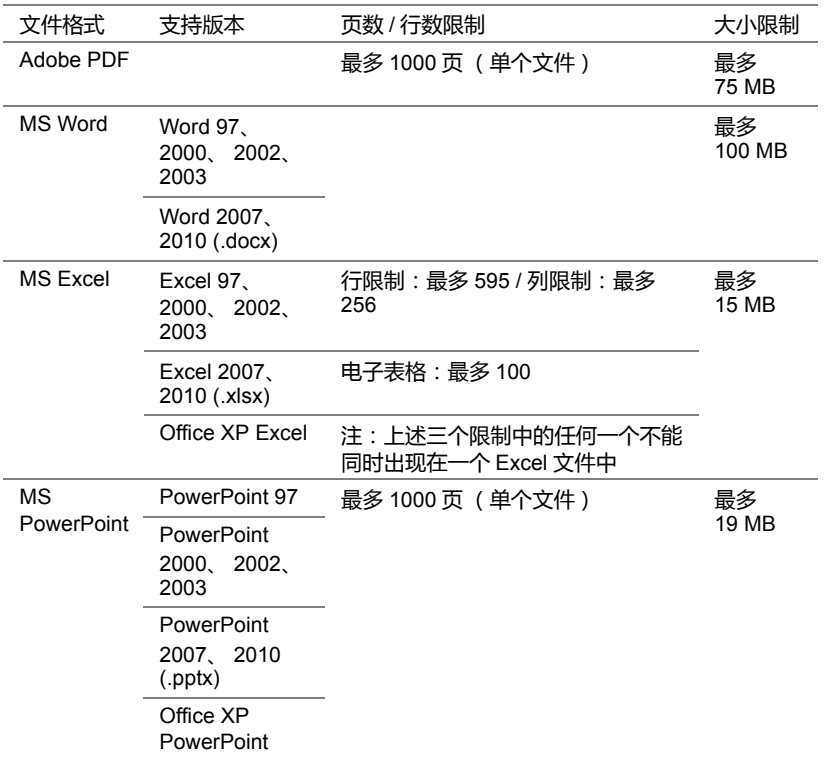

# **设置为使用外部 USB 存储器进行演示**

**么 注:如要使用 USB 媒体播放功能, 必须将 USB 闪存盘插入投影仪。** 按照下列步骤在投影仪上显示视频、音频、照片或 PDF 文件: **1** 连接电源线,按电源按钮开启投影仪。

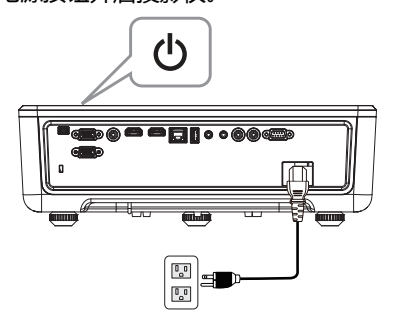

**2** 将 **USB 闪存盘**插入投影仪。

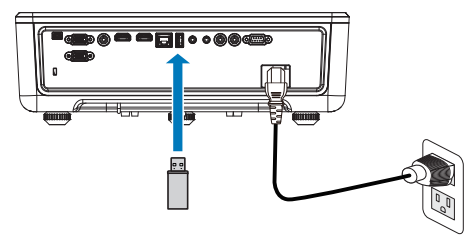

- **3** 按控制面板或遥控器上的**菜单**按钮。
- **4** 进入**输入选择**菜单,选择 **USB 查看器**输入源。

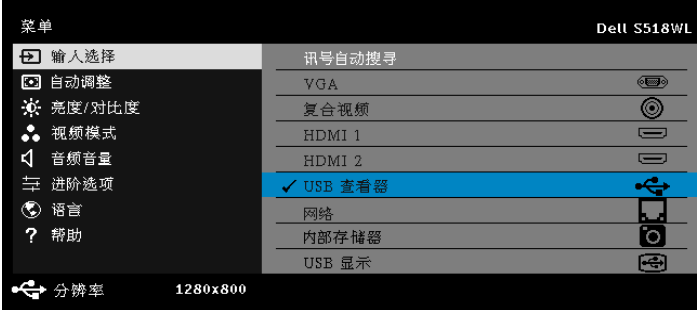

#### **5** 转到 USB 查看器菜单:

**a** 您可以播放**视频**、**音乐**或**照片**文件,或者选择**设置**选项更改多媒体设 置。

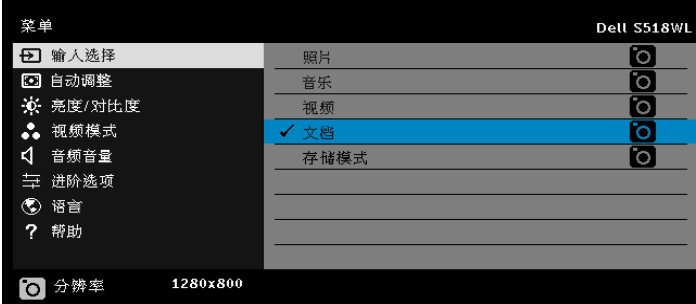

显示下面的**视频源画面**:

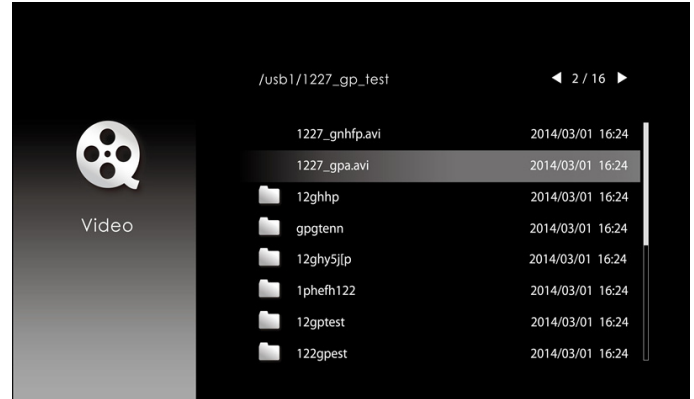

在显示视频播放画面时,按控制面板或遥控器上的◆按钮访问视频播放控制。 之后,可以使用画面上的下列按钮控制视频播放。

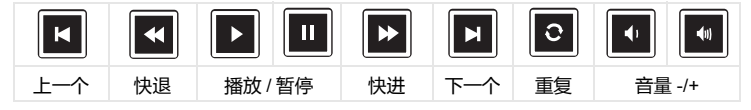

### 显示下面的**音频源画面**:

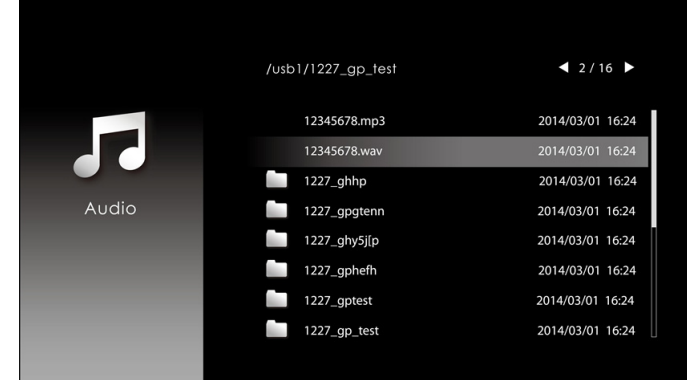

在显示音频播放画面时,按控制面板或遥控器上的按钮访问音频播放控制。之 后,可以使用画面上的下列按钮控制音频播放。

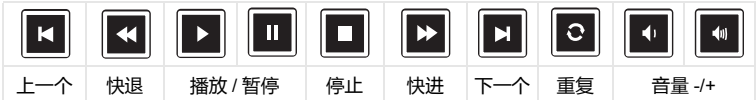

### 显示下面的**照片源画面**:

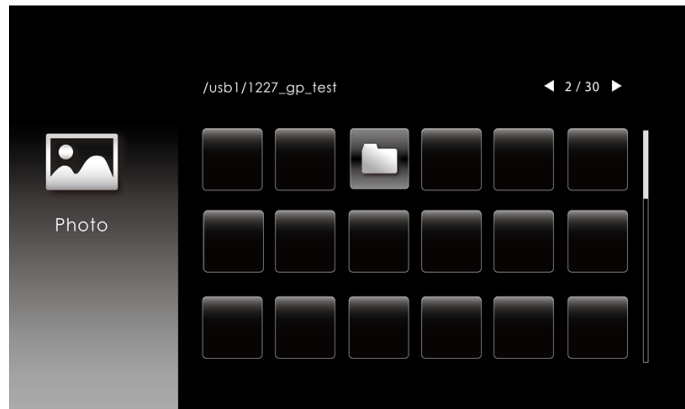

在显示照片播放画面时,按控制面板或遥控器上的按钮访问照片播放控制。之 后,可以使用画面上的下列按钮控制照片播放。

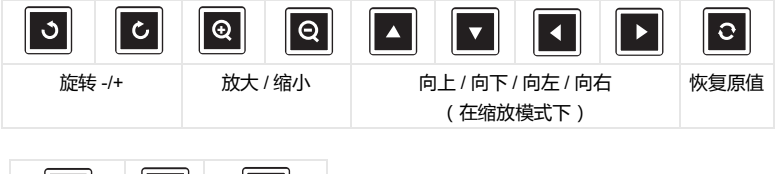

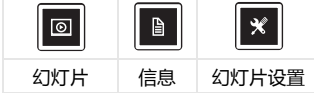

显示下面的**设置源画面**:

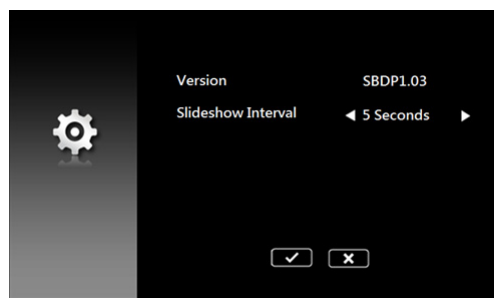

**b** 您还可以利用**文档**选项播放 **MS Excel**、**MS Word**、**MS PowerPoint** 或 **PDF** 文件。

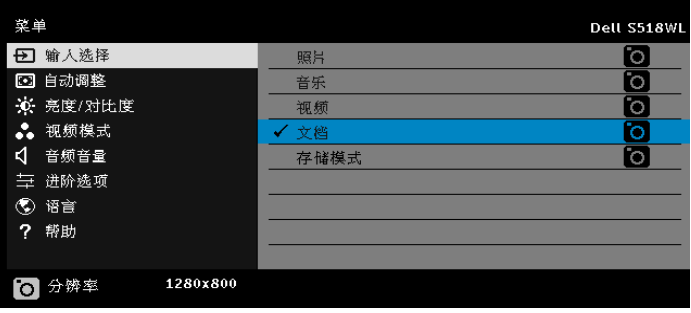

显示下面的**文档画面**:

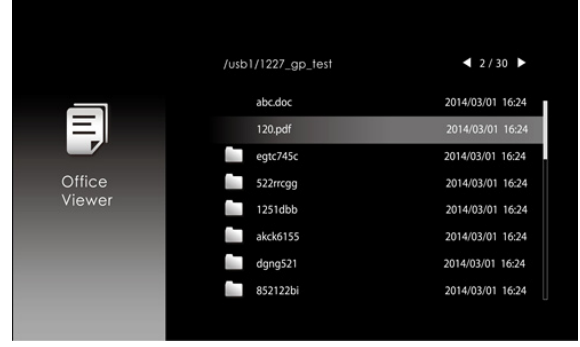

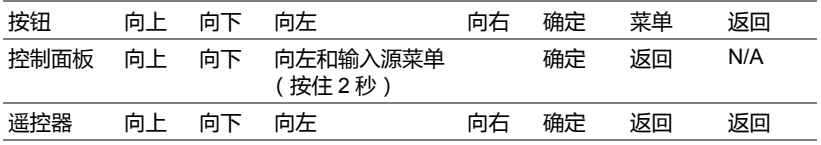

# **按钮介绍 (在 USB 查看器中)**

### **Office Viewer 文件类型支持**

利用 office viewer 功能,您可以播放 MS Excel、MS Word、 MS PowerPoint 和 PDF 文件。

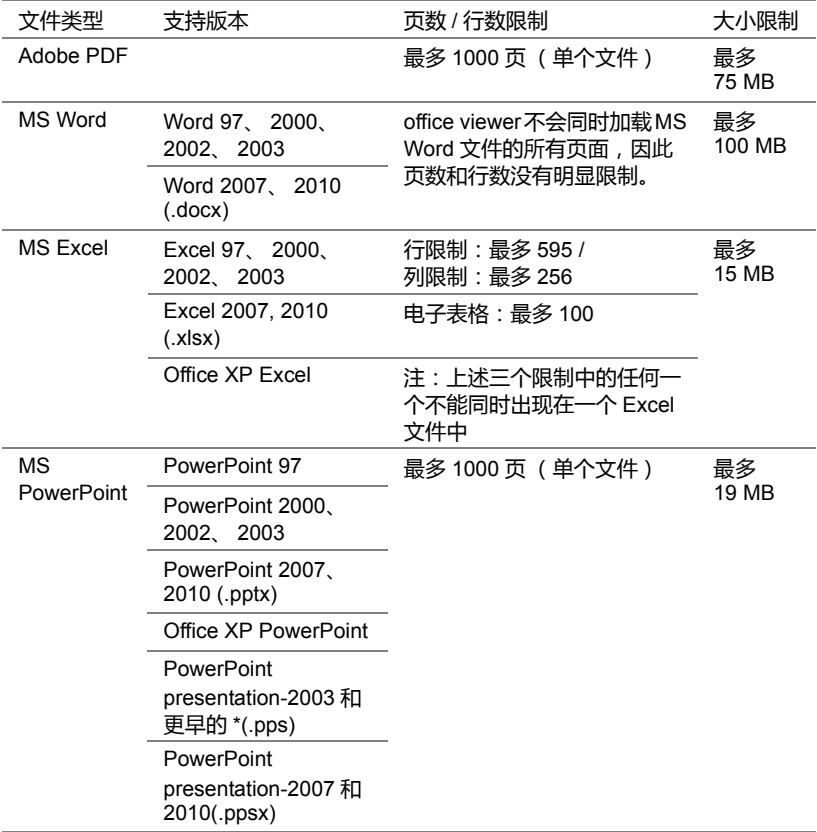

# **设置为通过内部存储器进行展示**

按照下列步骤在投影仪上播放**照片**、**视频**或**音乐**文件:

**1** 连接交流适配器电源线,然后使用 USB-A 转 USB-A 线连接计算机和投影 仪。按电源按钮开启投影仪电源。

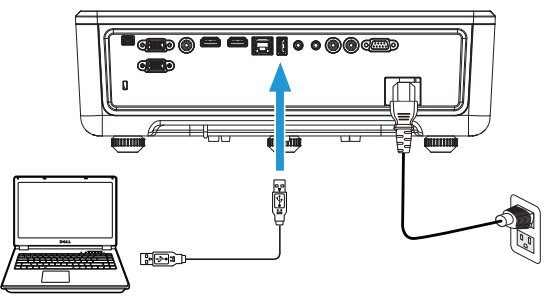

2 进入输入选择菜单,选择内部存储器选项,然后按√按钮。

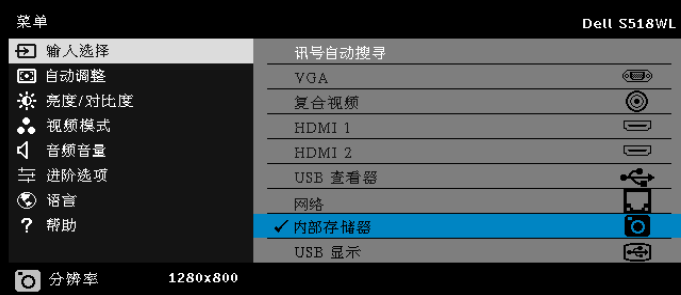

显示下面的**内部存储器屏幕**:

**3** 选择**存储模式**,进入作为**可移动磁盘**的内部存储器。

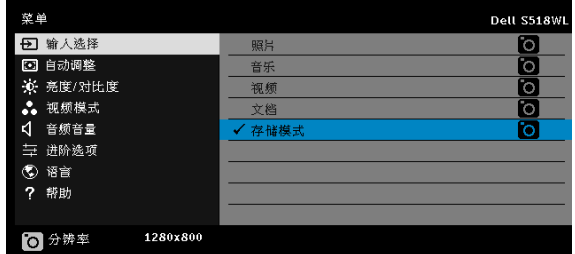

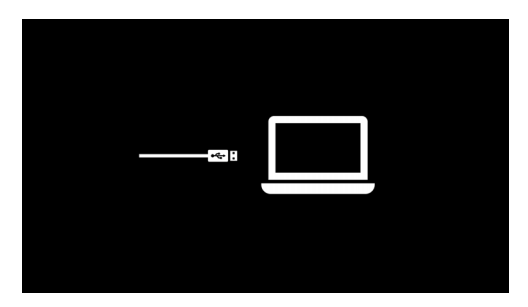

**4** 为了将文件复制到投影仪的内部存储器中,请先打开一个文件浏览器窗 口。转到计算机,找到可移动磁盘。这是指投影仪的内部存储器。您可以 将文件复制到内部存储器中。这样,以后就可以直接从投影仪投影文件, 而无需使用计算机。关于支持的文件类型,请参见第 22 页。

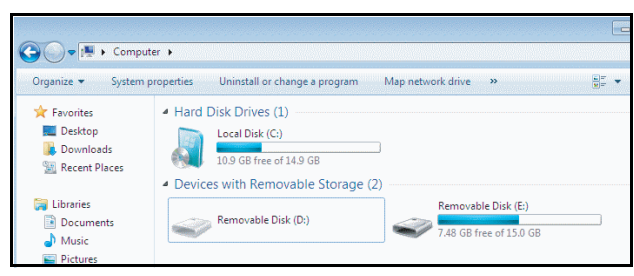

5 选择多媒体文件:照片、音乐、视频或文档,然后按√按钮开始播放。或 选择**设置**选项,更改多媒体设置。

显示下面的**照片源画面**:

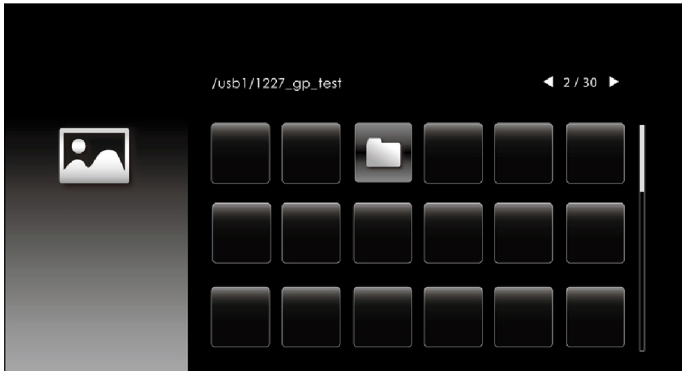

幻灯片画面:

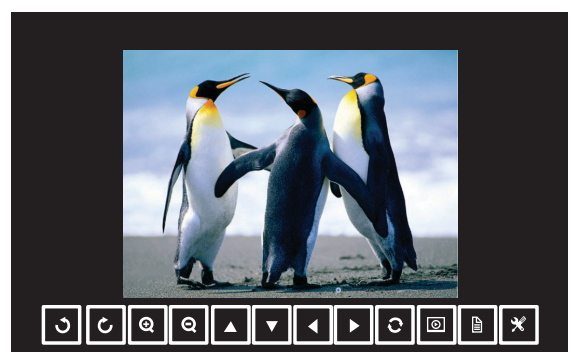

按遥控器或键盘上的√按钮进入照片查看器控制。之后,可以使用画面 上的下列按钮控制照片查看器。

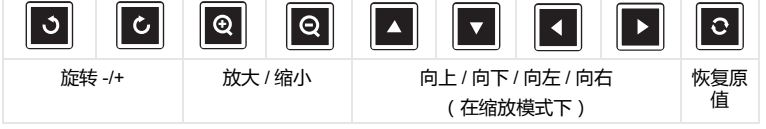

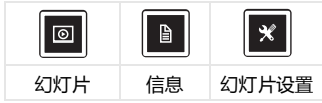

### 显示下面的**音频源画面**:

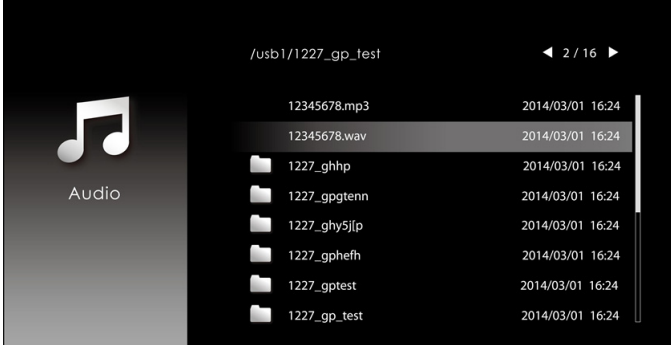

音频播放画面:

П

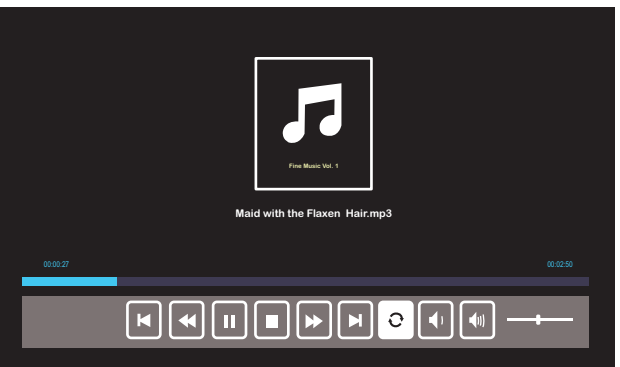

按遥控器或键盘上的√按钮进入音频播放控制。之后,可以使用画面上 的下列按钮控制音频播放。

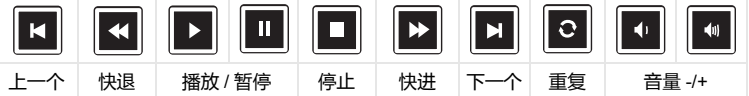

### 显示下面的**视频源画面**:

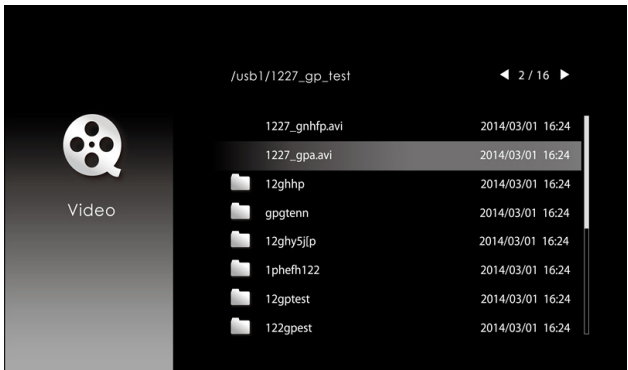

视频播放画面:

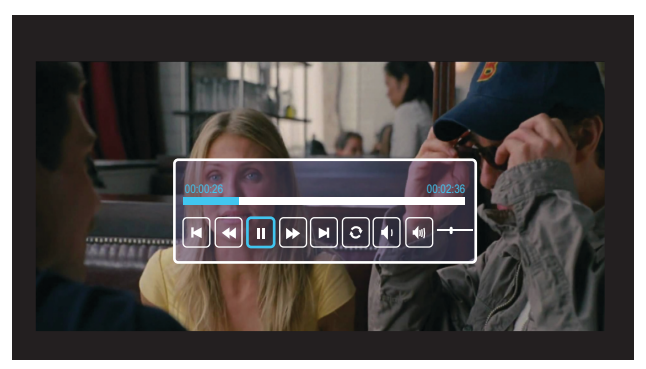

按遥控器或键盘上的√按钮进入视频播放控制。之后,可以使用画面上 的下列按钮控制视频播放。

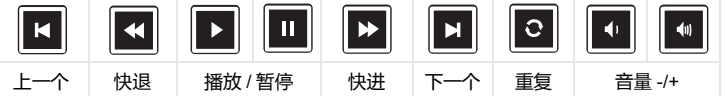

# <span id="page-52-0"></span>**4 故障排除**

# <span id="page-52-1"></span>**故障排除提示**

[如果投影仪出现故障,请参阅以下故障排除提示。如果问题仍然存在,请](#page-32-0)[与](#page-61-1) Dell [联系。](#page-61-1)

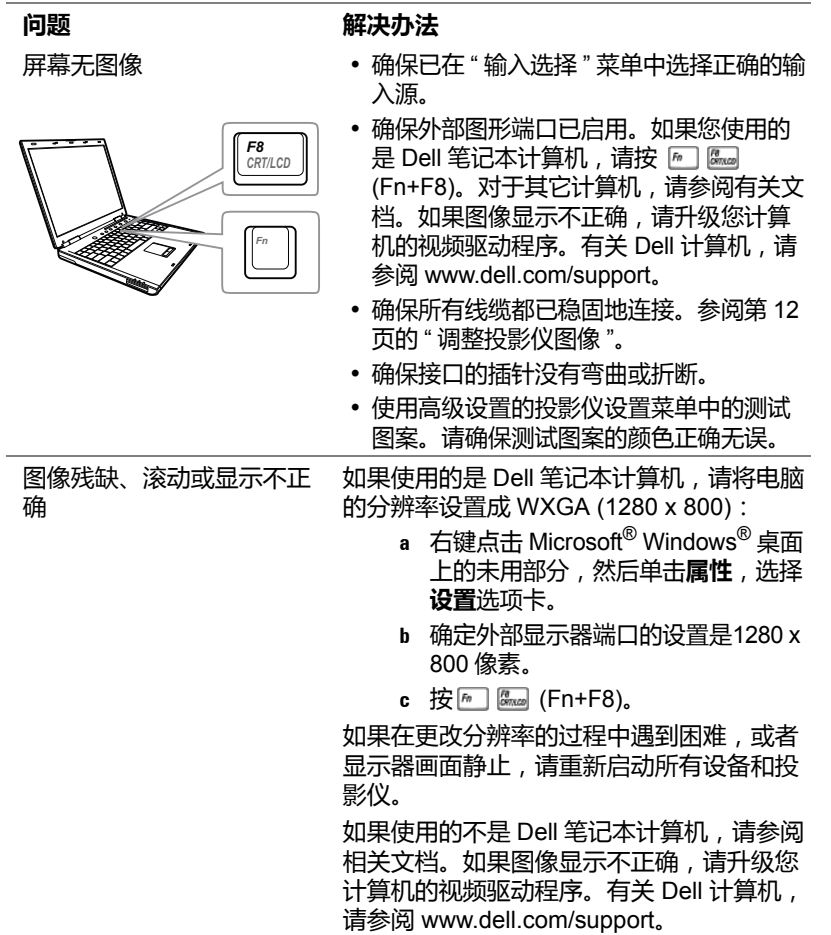

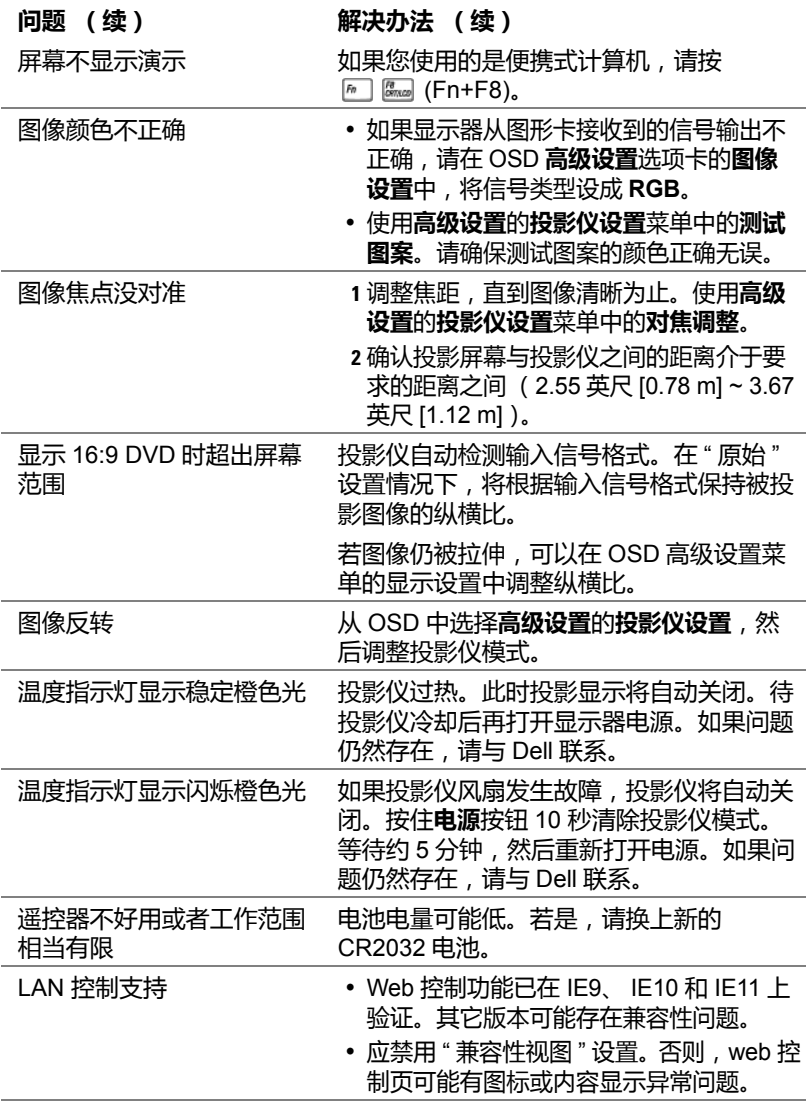

# <span id="page-54-0"></span>**指导信号**

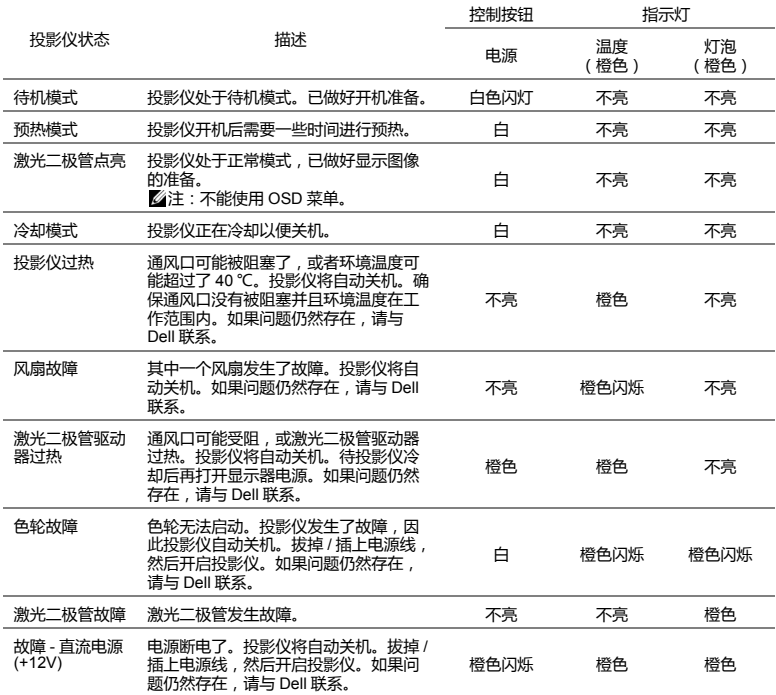

# <span id="page-55-0"></span>**5 维护**

# <span id="page-55-2"></span><span id="page-55-1"></span>**更换遥控器电池**

**1** 逆时针转动电池盖,将其取下。

- **2** 装入 CR2032 纽扣电池,使极性与电池架上 的标记相对应。
- **注:**第一次使用遥控器时,电池及其触点之 间有一个塑料薄片。在使用之前取出薄片。

**3** 顺时针转动电池盖,将其锁定。

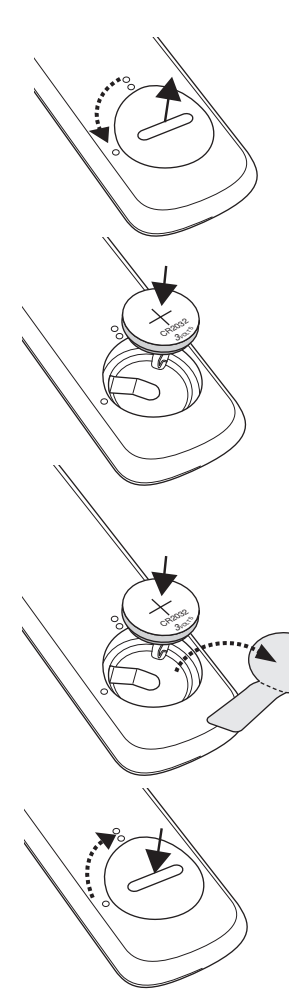

<span id="page-56-16"></span><span id="page-56-15"></span><span id="page-56-14"></span><span id="page-56-13"></span><span id="page-56-12"></span><span id="page-56-11"></span><span id="page-56-10"></span><span id="page-56-9"></span><span id="page-56-8"></span><span id="page-56-7"></span><span id="page-56-6"></span><span id="page-56-5"></span><span id="page-56-4"></span><span id="page-56-3"></span><span id="page-56-2"></span><span id="page-56-1"></span><span id="page-56-0"></span>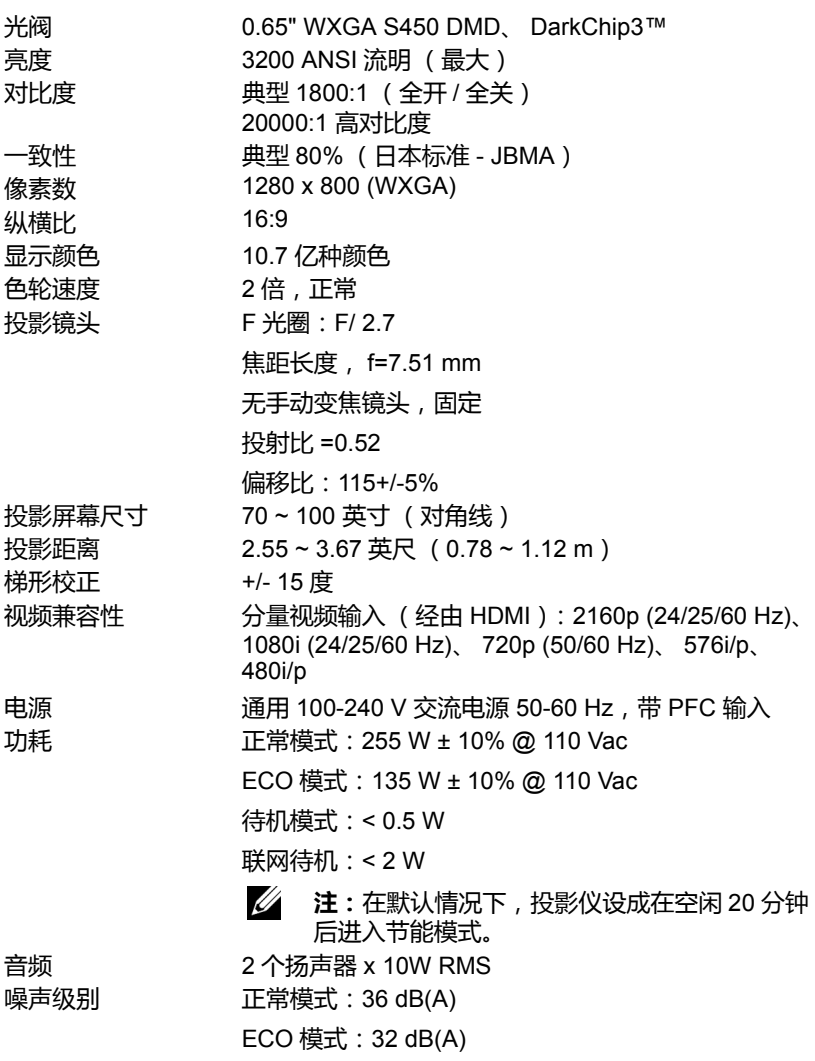

<span id="page-57-3"></span><span id="page-57-0"></span>投影仪重量 < 12 磅 (5.5 Kg)

尺寸 (宽 × 深 × 高) 1.26 x 0.99 x 0.37 英寸 (386.5 x 303.2 x 115 mm)

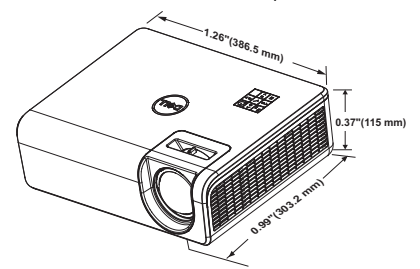

<span id="page-57-2"></span><span id="page-57-1"></span>环境 运行温度:5 °C 到 40 °C (41 °F 到 104 °F) 湿度:最大 80% 存储温度:0 °C 到 60 °C (32 °F 到 140 °F) 湿度:最大 90% 运输温度:-20 °C 到 60 °C (-4 °F 到 140 °F) 湿度:最大 90% 输入 / 输出连接器 电源:一个 AC 电源插口 (3- 针 - C14 插座) VGA 输入:一个 15- 针 D-sub 接口 (蓝色), VGA 输入,用于模拟 RGB/ 分量视频输入信号。 VGA 输出:一个 15- 针 D-sub 连接器 (黑色),用于 VGA-A 环通。 复合视频输入:一个黄色 RCA 插孔,用于 CVBS 信 号。 HDMI 1.4 输入:2 个 HDMI 1.4 接口,符合 HDMI 1.4 规范,支持 HDCP 2.2。 模拟音频输入:一个 3.5 mm 立体声 mini 耳机插孔 (蓝色)和一对 RCA 接口 (红色 / 白色)。 可调音频输出:一个 3.5 毫米立体声 mini 耳机插孔 (绿色)。 USB (Mini B 型)端口:1 个 mini B 型接口,用于固 件升级。 USB 电源 (5V/1.8A): 1 个 USB 电源 (5V/1.8A), 仅限 供电用 RS232 端口: 一个 9 针 D-sub, 用于 RS232 通讯。 RJ-45 端口:一个 RJ-45 连接器用于内置网络控制和 LAN 显示。 光源 けいしん 正常模式下最多 20,000 小时

# <span id="page-58-0"></span>**兼容模式 (数字 / 模拟)**

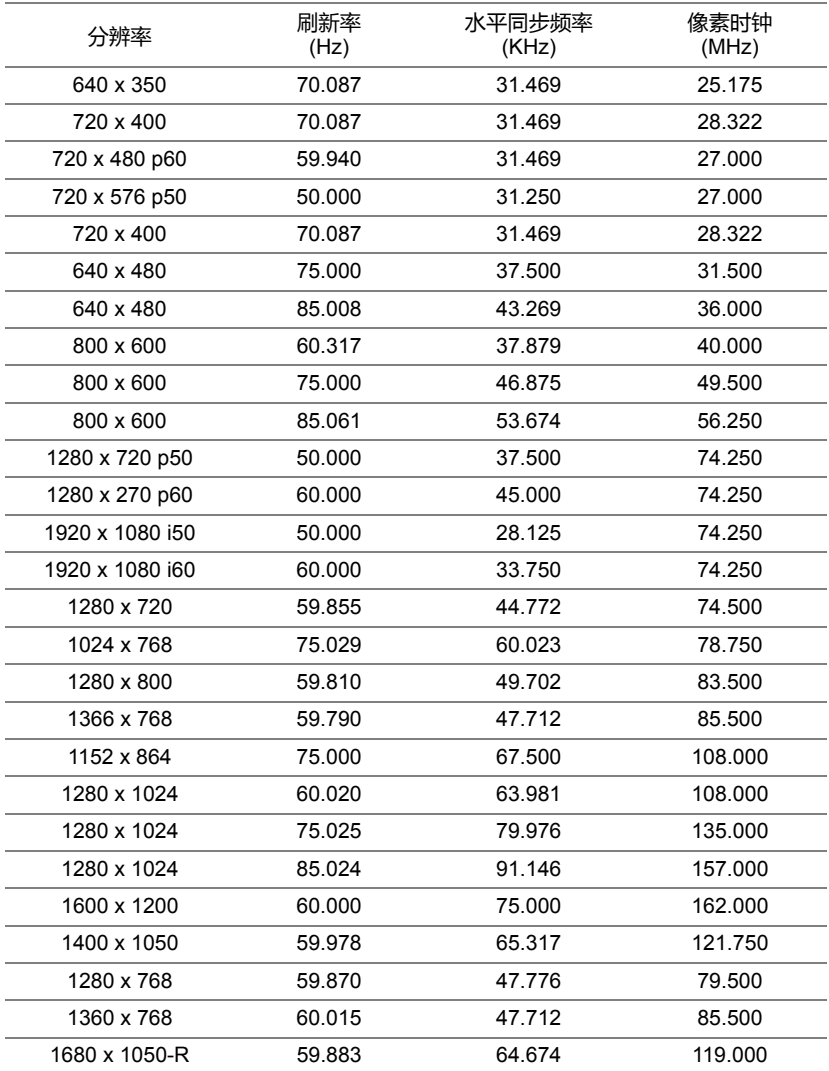

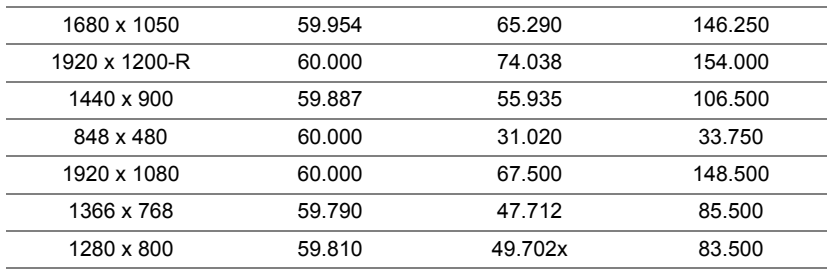

# <span id="page-60-1"></span><span id="page-60-0"></span>**7 更多信息**

有关使用投影仪的更多信息,请参阅 www.dell.com/support/manuals 上的 **Dell 投影仪用户指南**。

# <span id="page-61-2"></span><span id="page-61-1"></span><span id="page-61-0"></span>**8 <sup>与</sup> Dell 联系**

在美国的客户,请拨打电话 800-WWW-DELL (800-456-3355)。

<span id="page-61-3"></span><u>U</u> **注:**若您没有可用的 Internet 连接,可以在购物发票、装箱单、帐单或 Dell 产品宣传页上找到联系信息。

Dell 提供多种在线和电话支持和服务。具体情况依国家 (地区)和产品不同 而异,一些服务在您所在区域可能不提供。联系 Dell 销售、技术支持或客户 服务:

- **1** 访问网站 www.dell.com/contactDell。
- **2** 从显示的列表中选择您所在的国家 / 地区。
- **3** 选择联系方式。
- **4** 根据您的需要,选择相应的服务或支持链接。

# **索引**

# **D**

# Dell 联系 [61](#page-60-1), [62](#page-61-2) 电话号码 [62](#page-61-3) 调整投影图像 调整投影仪高度 [12](#page-11-3) 降低投影仪 后部仰角校正齿轮 [12](#page-11-4) 前部仰角校正齿轮 [12](#page-11-5)

# **G**

更换遥控器电池 [56](#page-55-2) 规格 尺寸 [58](#page-57-0) 电源 [57](#page-56-1) 对比度 [57](#page-56-2) 功耗 [57](#page-56-3) 光阀 [57](#page-56-4) 环境 [58](#page-57-1) 亮度 [57](#page-56-5) 色轮速度 [57](#page-56-6) 视频兼容性 [57](#page-56-7) 输入 / 输出连接器 [58](#page-57-2) 投影镜头 [57](#page-56-8) 投影距离 [57](#page-56-9) 投影屏幕尺寸 [57](#page-56-10) 投影仪重量 [58](#page-57-3) 显示颜色 [57](#page-56-11) 像素数 [57](#page-56-12)

一致性 [57](#page-56-13) 音频 [57](#page-56-14) 噪声级别 [57](#page-56-15) 纵横比 [57](#page-56-16)

# **L**

连接端口 HDMI -1 (1.4) 接口 [6](#page-5-1) HDMI -2 (1.4) 接口 [6](#page-5-2) Mini USB (Mini B 型)接口, 用于固件升级 [6](#page-5-3) RJ45 连接器 [6](#page-5-4) RS232 连接器 [6](#page-5-5) USB A 型电源 (+5V/ 1.8A) 接 口,也可用于介质 /wifi [6](#page-5-6) VGA 输出 [6](#page-5-7) VGA 输入 [6](#page-5-8) 电源线连接器 [6](#page-5-9) 复合视频连接器 [6](#page-5-10) 音频 RCA (L) 接口 [6](#page-5-11) 音频 RCA (R) 接口 [6](#page-5-12) 音频输出连接器 [6](#page-5-13) 音频输入接口 [6](#page-5-14)

# **Y**

遥控器 [9](#page-8-1) 与 Dell 联系 [4](#page-3-2)

# **Z**

支持 与 Dell 联系 [61](#page-60-1), [62](#page-61-2) 主机 [5](#page-4-1) 电源按钮 [5](#page-4-2) 吊顶装配孔 [5](#page-4-3) 对焦环 [5](#page-4-4) 红外线接收器 [5](#page-4-5) 镜头 [5](#page-4-6) 仰角校正齿轮 [5](#page-4-7)

用于墙上安装的装配孔 [5](#page-4-8)